## **Guía del usuario del monitor táctil Elo Entuitive**

**Monitor táctil LCD de 12,1**" **con lector de banda magnética, lector de huellas digitales y pantalla del cliente posterior opcionales**

### **Serie ET1229L en** uchmonitors

#### **Revisión A**

**Nro. de parte 008577**

**Elo TouchSystems, Inc.**

**1-800-ELOTOUCH www.elotouch.com**

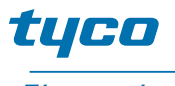

**Electronics** 

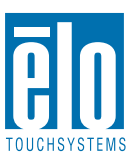

#### **Copyright © 2003 Elo TouchSystems Inc. Todos los derechos reservados.**

Ninguna parte de esta publicación podrá ser reproducida, transmitida, transcrita, almacenada en un sistema de recuperación ni traducida a ningún idioma o lenguaje computacional, de ninguna forma ni por ningún medio, incluidos, pero no limitados a, medios electrónicos, magnéticos, ópticos, químicos, manuales u otros, sin previa aprobación por escrito de Elo TouchSystems.

#### **Exención de responsabilidad**

La información de este documento está sujeta a cambios sin previo aviso. Elo TouchSystems no ofrece representaciones ni garantías respecto del contenido del presente y desconoce específicamente garantías implícitas de comerciabilidad e idoneidad para un fin en particular. Elo TouchSystems se reserva el derecho de corregir esta publicación y de hacer cambios ocasionales en su contenido sin obligación por parte de Elo TouchSystems de informar de tales correcciones o cambios a ninguna persona.

#### **Reconocimientos de marcas comerciales**

IntelliTouch, SecureTouch, AccuTouch, Entuitive y MonitorMouse son marcas comerciales de Elo TouchSystems, Inc.

Otros nombres de productos aquí mencionados pueden ser marcas comerciales o marcas comerciales registradas de sus respectivas empresas. Elo TouchSystems no se atribuye ningún interés en otras marcas comerciales además de las propias.

# **Tabla de contenido**

### [Capítulo 1](#page-5-0)

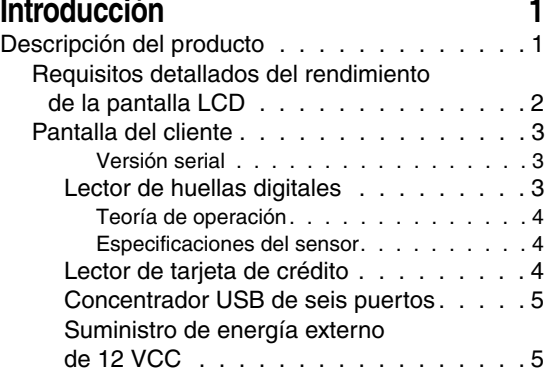

 $\overline{a}$ 

#### [Capítulo 2](#page-11-0)

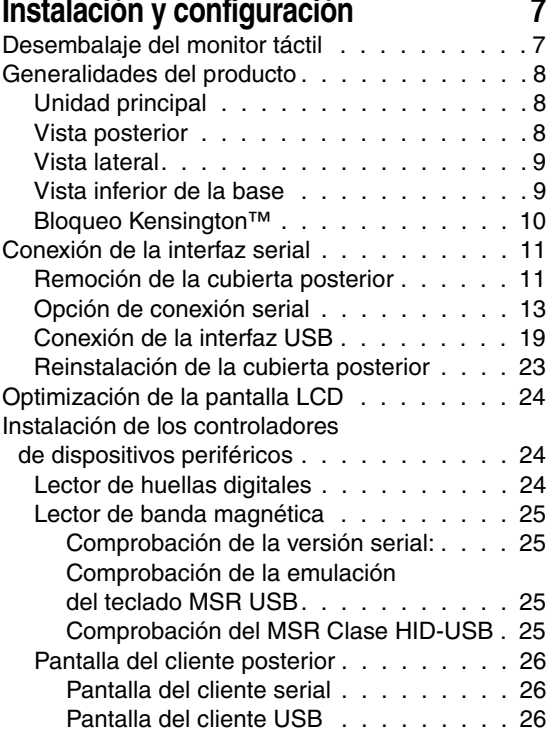

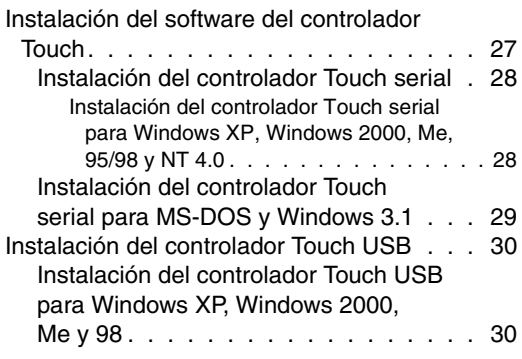

#### [Capítulo 3](#page-35-0)

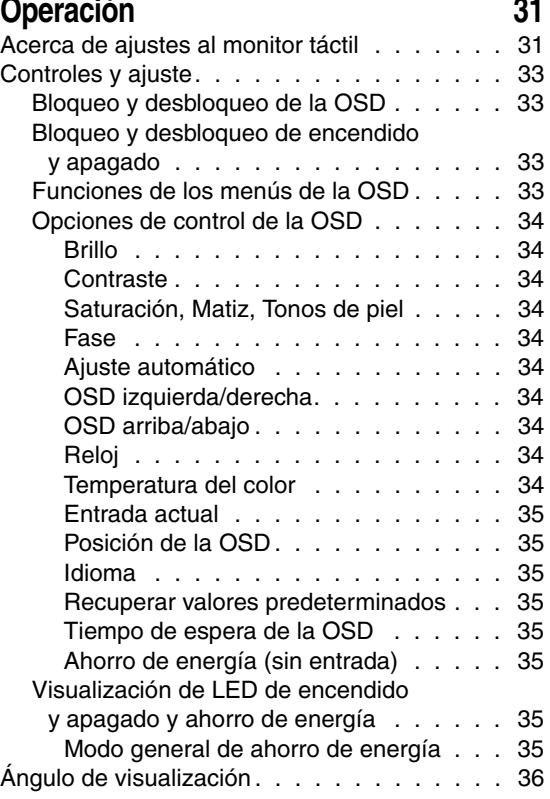

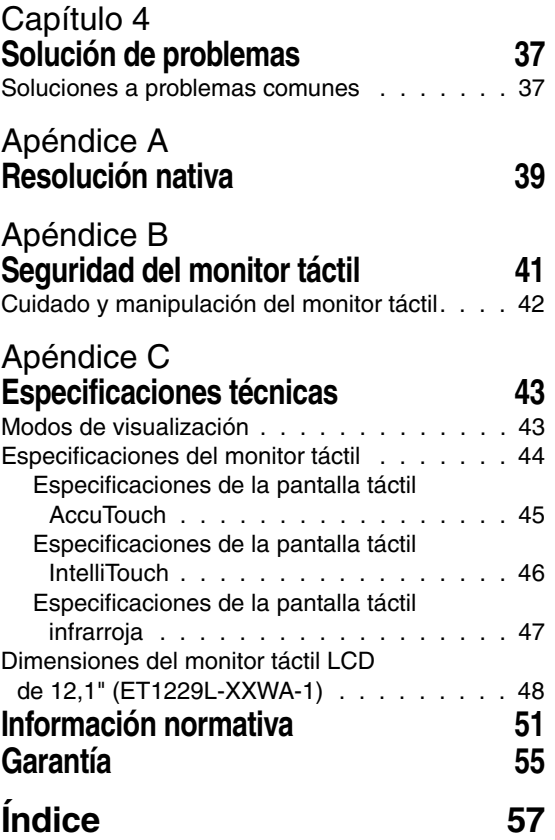

# **C APÍTULO**

# **INTRODUCCIÓN**

#### <span id="page-5-3"></span><span id="page-5-2"></span><span id="page-5-0"></span>**Descripción del producto**

<span id="page-5-1"></span>El 1229L es un terminal de venta al por menor diseñado para presentar información al operador y al cliente. Está disponible en versiones serial y USB. Consta funcionalmente de una pantalla principal LCD de 12,1" táctil, una pantalla del cliente con pantalla fluorescente al vacío (VFD) opcional, un lector de huellas digitales opcional (sólo versión USB), un lector de tarjeta de crédito opcional y un concentrador USB de 6 puertos (sólo versión USB). El elemento principal de la pantalla es una pantalla LCD con una resolución SVGA diagonal de 12,1 pulgadas (800x600). La pantalla principal consta de una pantalla LCD y de una pantalla táctil. Es posible seleccionar tres tipos de pantallas táctiles en el 1229L como opciones. Éstas son AccuTouch, Intellitouch e IR. La pantalla del cliente es una pantalla fluorescente al vacío (VFD) de dos líneas que aceptan veinte caracteres. La VFD puede mostrar 40 caracteres en un formato de 2 filas, cada una de 20 caracteres. Cada carácter está compuesto por varias fuentes que emplean una matriz de formato de 5x7 píxeles.

El lector de huellas digitales convierte imágenes iluminadas de huellas digitales en códigos digitales para ser procesadas posteriormente por software, por ejemplo, para inscripción (registro de huellas digitales) y verificación (autenticación de usuarios registrados). El lector de huellas digitales usa el método SEIR y el sensor de imagen CMOS para capturar imágenes de huellas digitales de alto contraste y alta resolución. Una serie de algoritmos extrae datos minutiae (minuciosos) de la imagen, mapeando las características distintivas de los bordes, bifurcaciones, puntos y arcos de las huellas digitales. Para identificar o verificar una huella digital, un algoritmo de asociación específico compara los puntos minutiae extraídos de la huella digital en el módulo óptico con una muestra almacenada con anterioridad. El proceso completo de asociación demora aproximadamente un segundo. Hay un lector de huellas digitales disponible en la versión USB del 1229L, no así en la versión serial.

El lector de tarjeta de crédito lee las tres bandas de una tarjeta de crédito o licencia de conducir estándar. La tarjeta de crédito se lee al deslizarla, con el lado de la banda hacia la pantalla, a través del lector de tarjeta de crédito hacia delante o hacia atrás. Hay un lector de tarjeta de crédito serial y uno USB.

El concentrador proporciona 4 puertos USB internos que pueden usar el lector de tarjeta de crédito, el lector de huellas digitales, la pantalla táctil y la pantalla del cliente. También proporciona dos puertos USB para la parte posterior externa del 1229L para uso externo. Sólo la versión USB del 1229L usa el concentrador. Un bloque de suministro de energía tipo universal de 12 VCC alimenta al 1229L.

#### <span id="page-6-1"></span><span id="page-6-0"></span>**Requisitos detallados del rendimiento de la pantalla LCD**

#### **Panel de la pantalla LCD TFT de 2,1"**

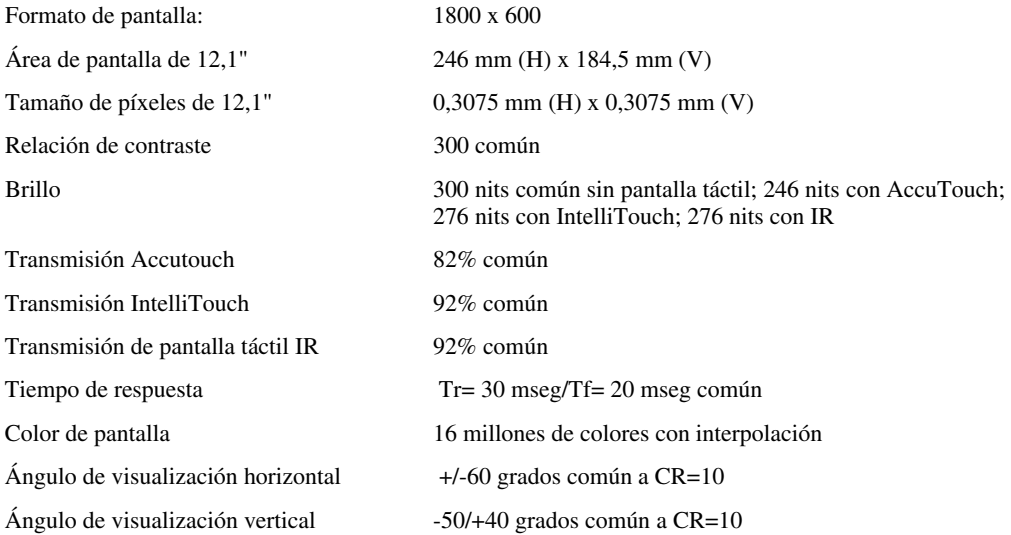

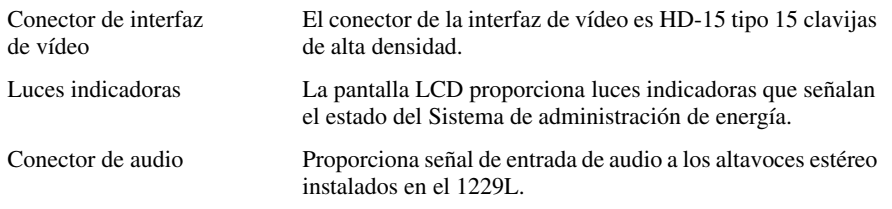

#### <span id="page-7-4"></span><span id="page-7-0"></span>**Pantalla del cliente**

La pantalla del cliente es una pantalla fluorescente al vacío (VFD) de dos líneas que aceptan veinte caracteres. Consta de una VFD y de un controlador de VFD. Hay un controlador para la versión serial y un controlador USB. La VFD real es común para las versiones serial y USB.

#### <span id="page-7-5"></span><span id="page-7-1"></span>**Versión serial**

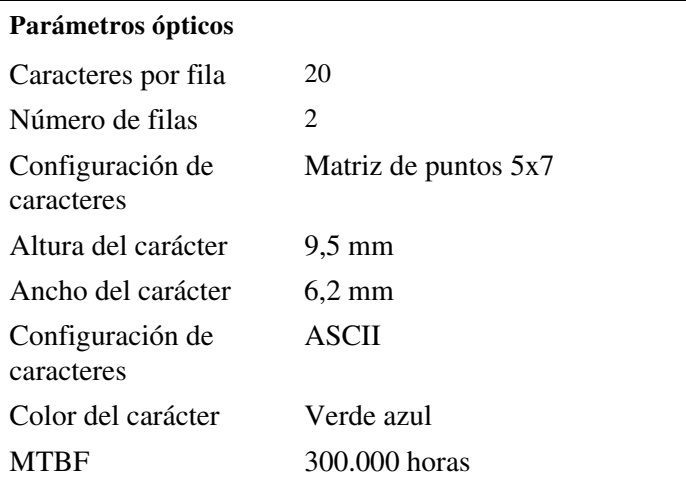

#### <span id="page-7-3"></span><span id="page-7-2"></span>**Lector de huellas digitales**

Hay un lector de huellas digitales en la versión USB, no así en la versión serial.

Descripción general: FDU01B es un FRD (Dispositivo de reconocimiento de huellas digitales) periférico de PC para conexiones USB (Bus serie universal).

#### **Especificaciones**

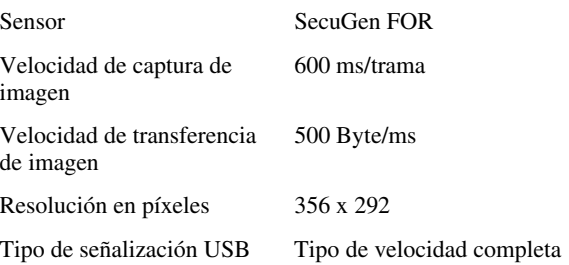

#### <span id="page-8-5"></span><span id="page-8-0"></span>**Teoría de operación**

El host USB inicia la comunicación con el FDU01 mediante comandos de operación (LED del sensor encendido, inicio y detención de captura de huellas digitales). El sensor CMOS captura los datos de las huellas digitales en un tamaño de imagen total de 356 x 292 con nivel de gris de 8 bits. La velocidad de transferencia de tramas de imagen es de 500 bytes/ms. Demora aproximadamente 600 milisegundos en enviar una trama de datos de imagen a través de protocolos USB. FDU01 usa el SecuGen FOR (Lector óptico de huellas digitales).

#### <span id="page-8-3"></span><span id="page-8-1"></span>**Especificaciones del sensor**

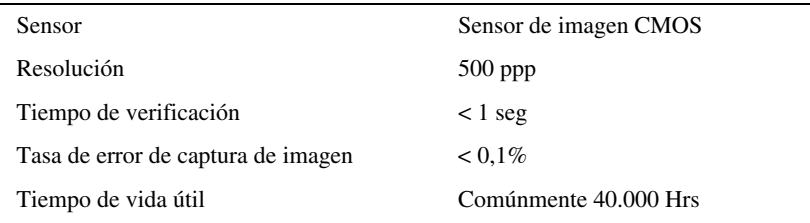

#### <span id="page-8-4"></span><span id="page-8-2"></span>**Lector de tarjeta de crédito**

Hay un lector de tarjeta de crédito serial y uno USB. La versión USB está disponible en versiones de emulación de HID y de teclado. El lector lee las tres bandas de una tarjeta de crédito o licencia de conducir estándar. Un LED verde entrega al operador el estado continuo de las operaciones del lector.

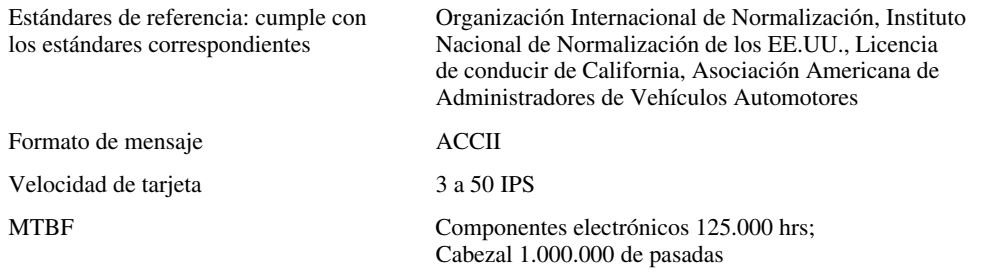

#### <span id="page-9-1"></span><span id="page-9-0"></span>**Concentrador USB de seis puertos**

El concentrador proporciona 4 puertos USB internos que pueden usar el lector de tarjeta de crédito, el lector de huellas digitales, la pantalla táctil y la pantalla del cliente. También proporciona dos puertos USB para la parte posterior externa del 1229L para uso externo. Sólo la versión USB del 1229L usa el concentrador. El concentrador cumple con los siguientes requisitos:

Especificación

Cumple completamente con la especificación USB 1.0, 1.1 y con la Definición de clase HID rev 1.0.

El concentrador se autoalimenta

Proporciona 2 puertos de salida externos y 4 internos, con un puerto individual en la detección, protección y recuperación de corriente. Admite la Interfaz de controlador de host abierto (OHCI) y la Interfaz de controlador de host universal (UHCI).

Admite la operación Suspender y reanudar.

Detección y recuperación de falla de bus.

#### **Suministro de energía externo de 12 V**

Un bloque de suministro de energía tipo universal de 12 V  $\equiv$  alimenta al 1229L. El suministro de energía proporcionará la siguiente capacidad:

Voltaje de entrada de 100-240 v~

Frecuencia de entrada de 50/60 Hz

Voltaje de salida de 12 v $=$ 

Línea de salida y regulación de carga +/- 2%

# **C APÍTULO**

# <span id="page-11-4"></span><span id="page-11-0"></span>**INSTALACIÓN Y CONFIGURACIÓN**

<span id="page-11-1"></span>Este capítulo indica cómo instalar el monitor táctil LCD y cómo instalar el software del controlador de Elo TouchSystems.

#### <span id="page-11-3"></span><span id="page-11-2"></span>**Desembalaje del monitor táctil**

Verifique que los siguientes elementos estén presentes y en buenas condiciones:

Cable eléctrico

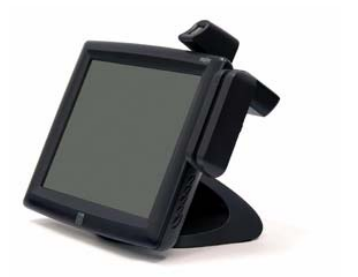

Monitor táctil

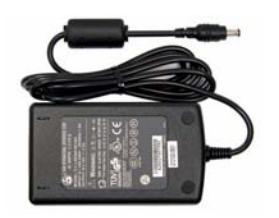

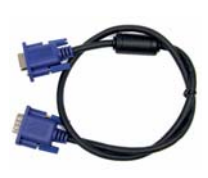

Suministro de energía Cable VGA del bloque

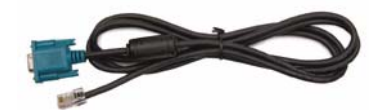

Cable serial Cable USB (uno para cada opción)

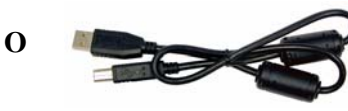

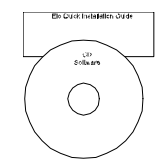

CD y Guía de instalación rápida

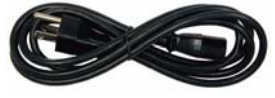

Cable eléctrico para EE.UU./Canadá para Europa

### <span id="page-12-3"></span><span id="page-12-0"></span>**Generalidades del producto**

#### <span id="page-12-4"></span><span id="page-12-1"></span>**Unidad principal**

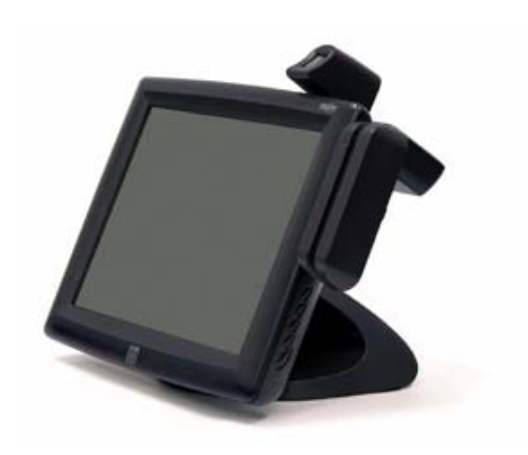

#### <span id="page-12-5"></span><span id="page-12-2"></span>**Vista posterior**

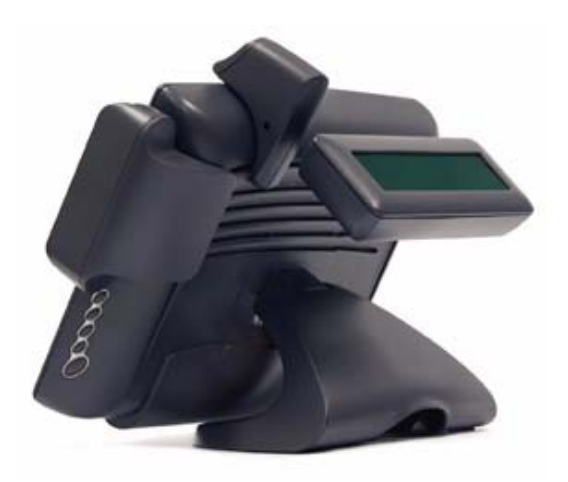

<span id="page-13-3"></span><span id="page-13-0"></span>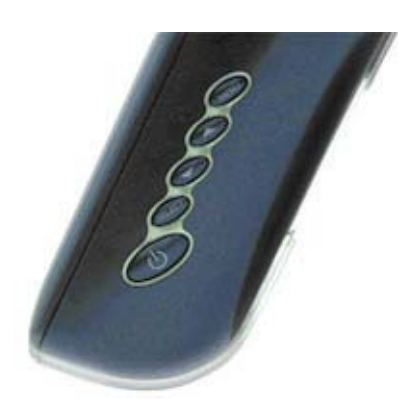

#### <span id="page-13-2"></span><span id="page-13-1"></span>**Vista inferior de la base**

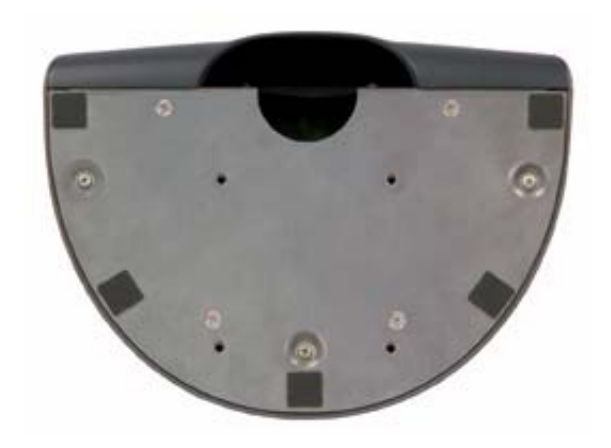

#### <span id="page-14-1"></span><span id="page-14-0"></span>**Bloqueo Kensington™**

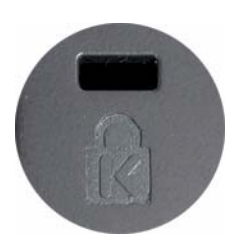

El bloqueo Kensington™ es un dispositivo de seguridad que evita el robo. Para averiguar más acerca de este dispositivo de seguridad, visite http://www.kensington.com.

#### <span id="page-15-2"></span><span id="page-15-0"></span>**Conexión de la interfaz serial**

El monitor táctil viene con uno de los siguientes cables de conexión de la pantalla táctil: Cable **serial** (RS-232) *o* cable **USB**. (Sólo para sistemas Windows 98, 2000, Me y XP).

Para configurar la pantalla, consulte las siguientes figuras y procedimientos:

#### <span id="page-15-3"></span><span id="page-15-1"></span>**Remoción de la cubierta posterior**

Los cables se conectan a la parte posterior del monitor.

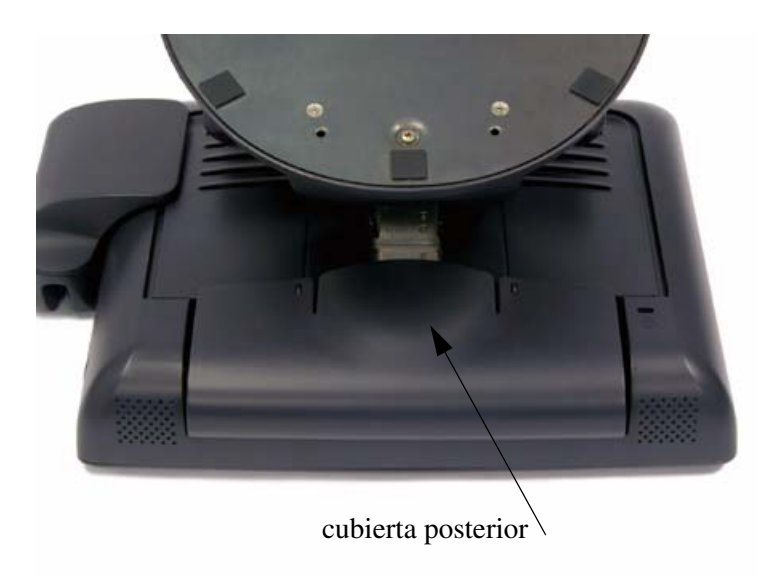

• Para retirar la cubierta, tome el reborde de la cubierta y tírelo hacia usted hasta que se desprenda.

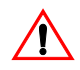

<span id="page-16-0"></span>**PRECAUCIÓN** Antes de conectar los cables al monitor táctil y a la PC, asegúrese de que la computadora y el monitor táctil estén apagados.

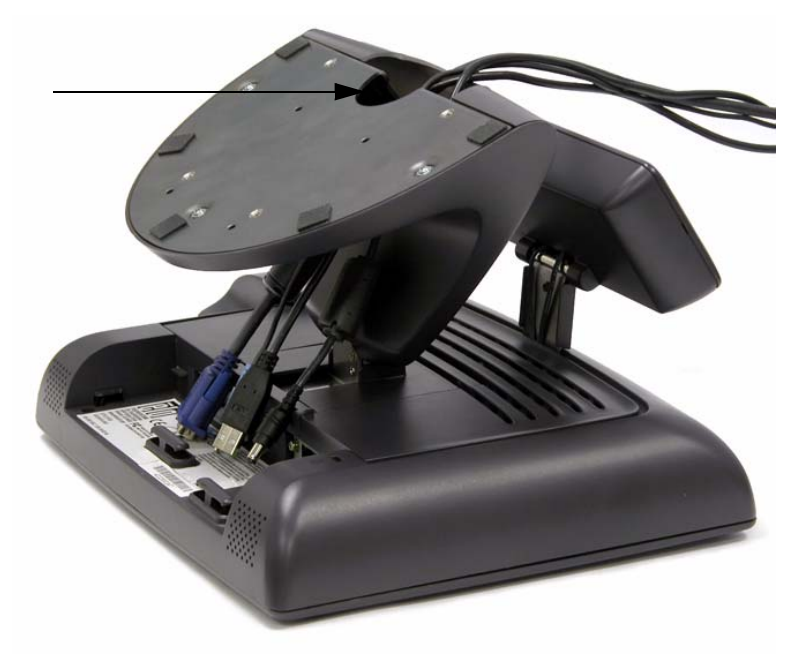

**NOTA:** Antes de conectar los cables al monitor táctil, pase todos los cables a través del orificio del pedestal, tal como se muestra en la imagen anterior.

#### <span id="page-17-1"></span><span id="page-17-0"></span>**Opción de conexión serial**

Las siguientes ilustraciones lo guiarán paso a paso en la conexión del monitor táctil mediante un cable serial.

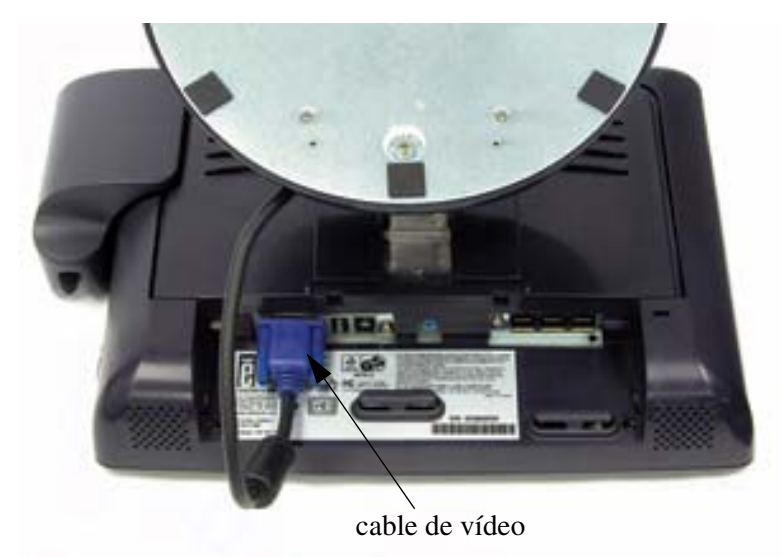

• Conecte un extremo del **cable de vídeo** a la parte posterior de la computadora y el otro extremo al monitor LCD. Apriete girando los dos tornillos manuales hacia la derecha para asegurar una correcta conexión a tierra.

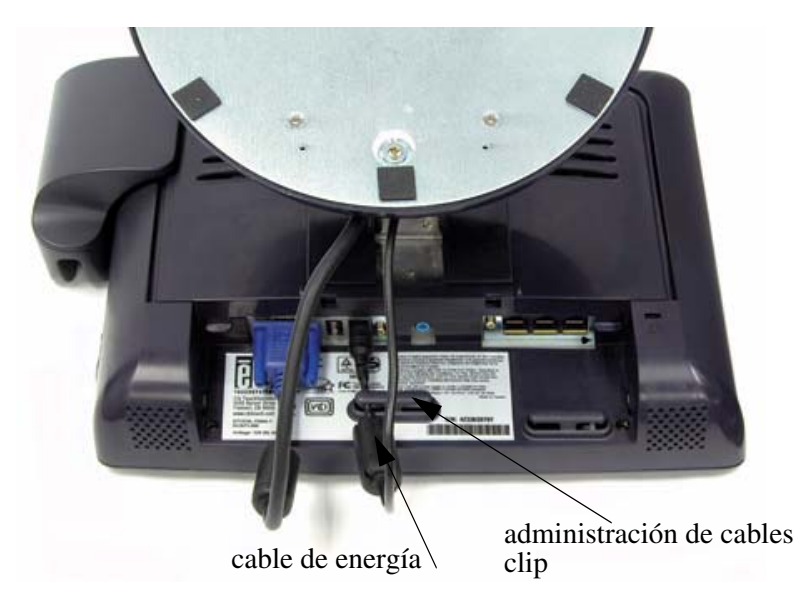

- Conecte un extremo del **suministro de energía del bloque** al monitor y el otro extremo al conector del cable eléctrico.
- Conecte el **cable eléctrico** al puerto de alimentación del monitor.
- Después de conectar el cable eléctrico, asegúrelo bajo el clip de administración de cables.

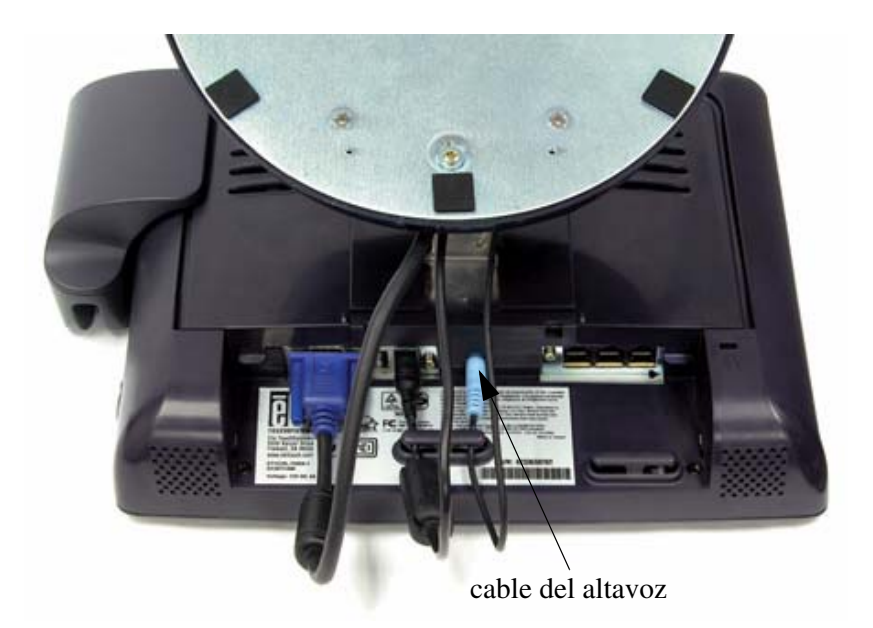

- Conecte un extremo del **cable del altavoz** al puerto del altavoz de la computadora y el otro extremo al puerto del monitor.
- Después de conectar el cable del altavoz, asegúrelo bajo el clip de administración de cables.

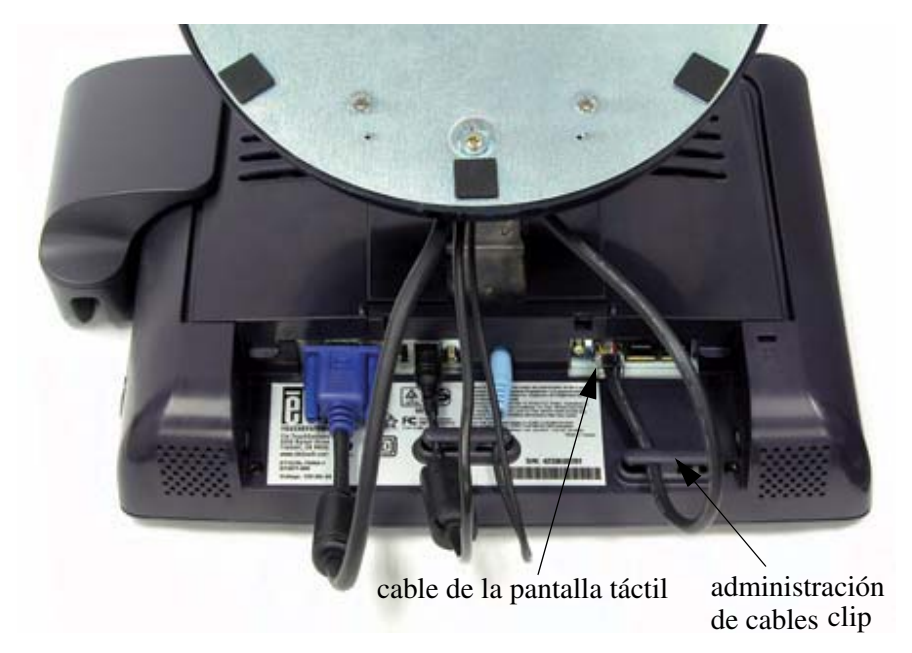

• Conecte un extremo del **cable de la pantalla táctil serial** a la parte posterior de la computadora y el otro extremo al monitor LCD. Asegure el cable bajo el clip de administración de cables.

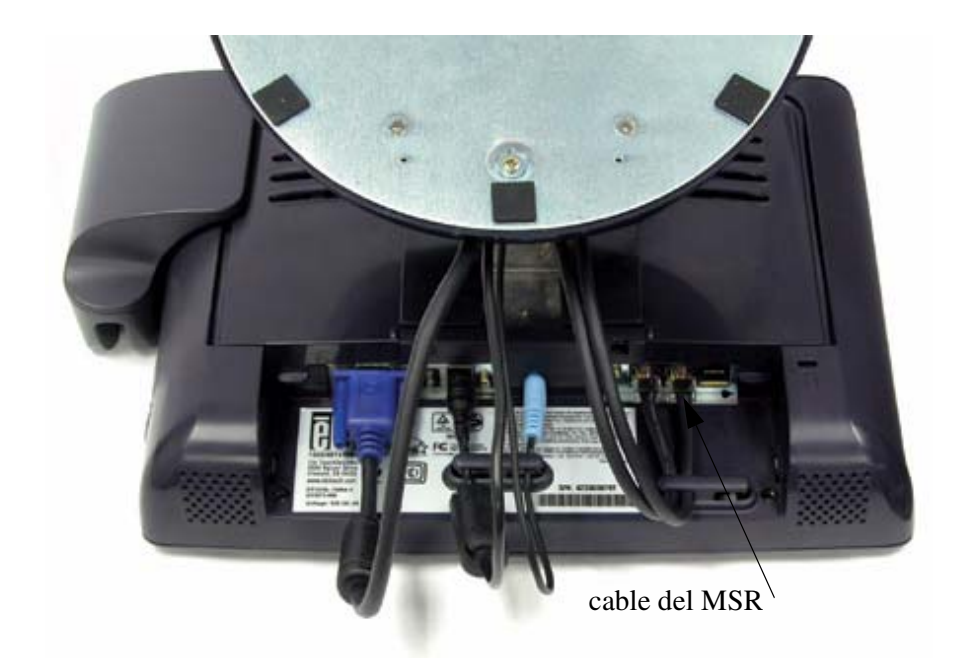

• Conecte un extremo del **cable del MSR** a la computadora y el otro extremo al monitor.

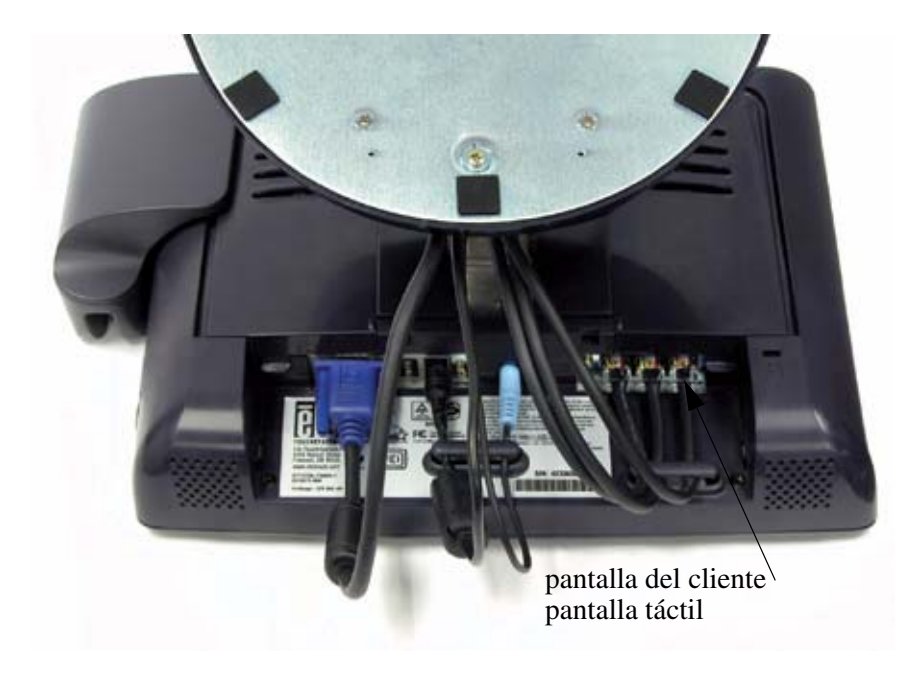

Conecte un extremo del **cable de la pantalla del cliente** a la computadora y el otro extremo al monitor. Asegure el cable bajo el clip de administración de cables.

• Presione el **botón de encendido y apagado** del panel frontal para encender el monitor.

#### <span id="page-23-1"></span><span id="page-23-0"></span>**Conexión de la interfaz USB**

Las siguientes ilustraciones lo guiarán paso a paso en la conexión del monitor táctil usando un cable USB.

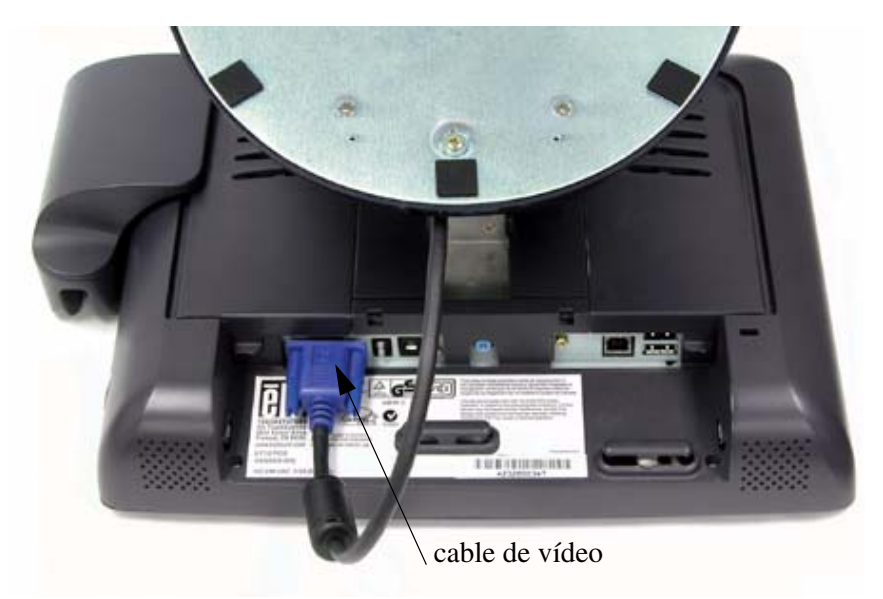

• Conecte un extremo del **cable de vídeo** a la parte posterior de la computadora y el otro extremo al monitor LCD. Apriete girando los dos tornillos manuales hacia la derecha para asegurar una correcta conexión a tierra.

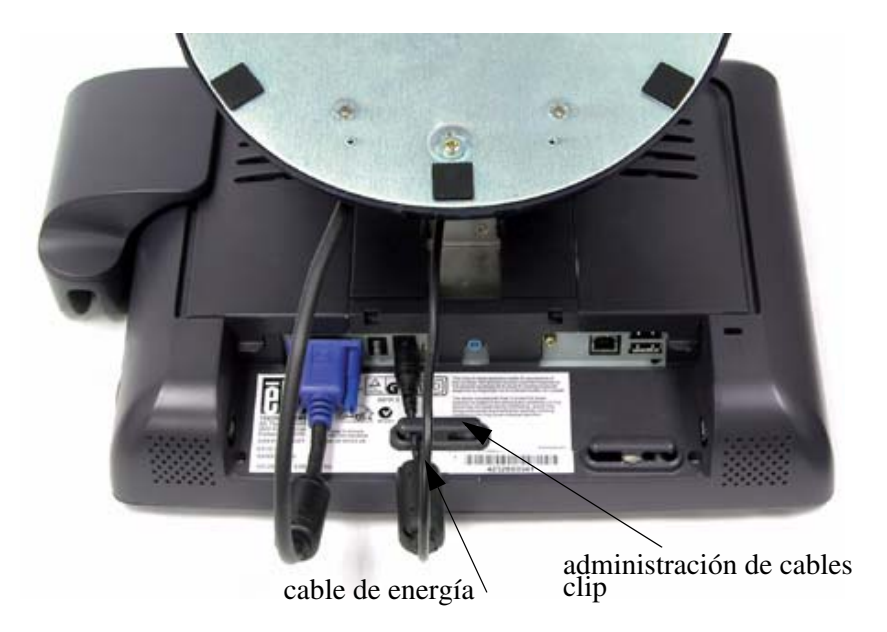

- Conecte un extremo del **suministro de energía del bloque** al monitor y el otro extremo al conector del cable eléctrico.
- Conecte el cable eléctrico al puerto de alimentación del monitor.
- Después de conectar el cable eléctrico, asegúrelo bajo el clip de administración de cables.

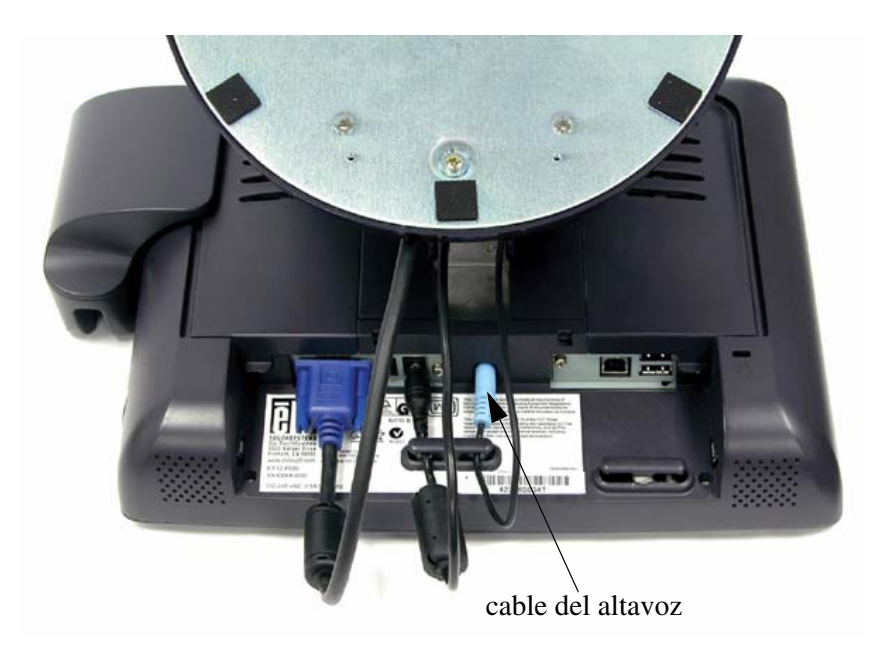

• Conecte un extremo del **cable del altavoz** al puerto del altavoz de la computadora y el otro extremo al puerto del monitor. Después de conectar el cable del altavoz, asegúrelo bajo el clip de administración de cables.

#### Concentrador USB 1.1 autoalimentado

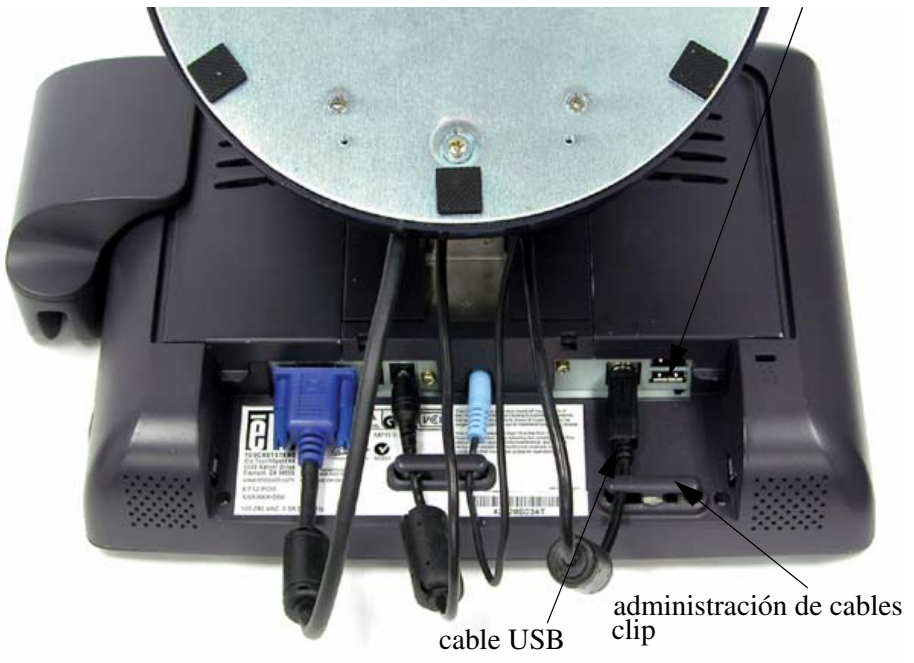

- Conecte un extremo del **cable USB** a la parte posterior de la computadora y el otro extremo al monitor LCD. Asegure el cable bajo el clip de administración de cables.
- El cable USB es para la característica táctil, el MSR, el CD y el Lector de huellas digitales opcionales. Sólo se requiere un cable USB debido a que el dispositivo contiene un concentrador USB 1.1 autoalimentado. Hay dos puertos autoalimentados disponibles para usar otros dispositivos USB. No hay un concentrador USB para la función táctil únicamente.

#### <span id="page-27-1"></span><span id="page-27-0"></span>**Reinstalación de la cubierta posterior**

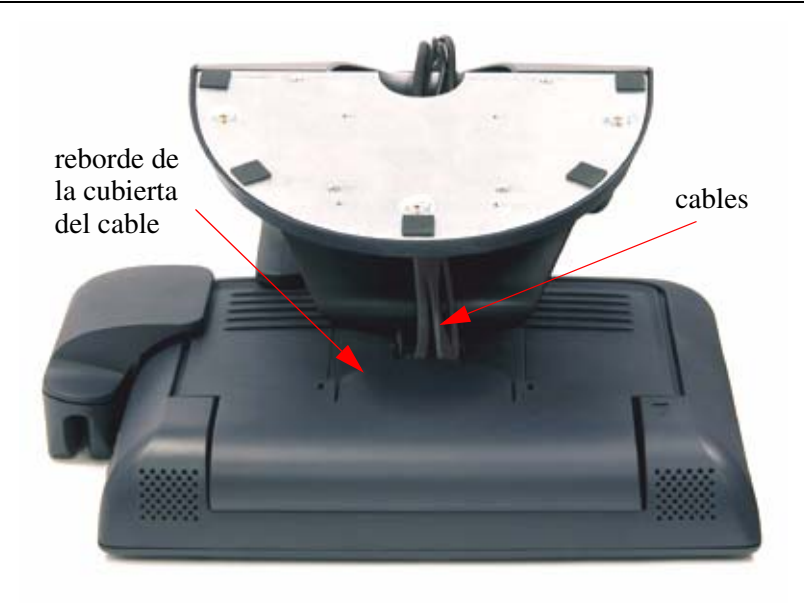

- Cuando haya conectado todos los cables al monitor, colóquelos cuidadosamente hacia el pedestal de modo que se ajusten debajo del reborde de la cubierta.
- Ajuste la cubierta posterior en su lugar sobre las conexiones.

#### <span id="page-28-5"></span><span id="page-28-0"></span>**Optimización de la pantalla LCD**

Para asegurarse de que la pantalla LCD funcione bien con su computadora, configure el modo de visualización de su tarjeta gráfica en una resolución de 800 x 600 o inferior y verifique que la temporización del modo de visualización sea compatible con la pantalla LCD. Consulte el Apéndice A para obtener más información acerca de la resolución. En el Apéndice C se enumeran los modos de vídeo compatibles con el monitor táctil.

#### <span id="page-28-3"></span><span id="page-28-1"></span>**Instalación de los controladores de dispositivos periféricos**

#### <span id="page-28-4"></span><span id="page-28-2"></span>**Lector de huellas digitales**

- **NOTA:** Este controlador es para MS Windows 9x a XP.
	- **1** En el CD de TouchTools, siga la ruta **Touch Monitor Peripherals\Finger Print Readers\driver\EasyInstall\FDP02.**
	- **2** Haga doble clic en **setup.exe**

Siga el procedimiento del Asistente de instalación para realizar la instalación.

Para obtener un kit de desarrollo de software detallado, siga la ruta **Touch Monitor Peripherals\Finger Print Readers** y abra los siguientes archivos:

- FDxSDKforWindows1 .20.zip
- SecuBSPSDK for Windows2 .10.zip

Ingrese uno de los siguientes números de serie dependiendo de su sistema operativo:

- **•** FDx SDK para Windows: 31-100s101-3586383
- **•** FDx SDK para Windows CE: 32-100s101-9713291
- **•** SecuBSP SDK para Windows: 41-100s101-7685871
- **•** SecuBSP SDK para Windows CE: 42-100s101-1155462
- **•** SecuBSP SDK: 51-100s101-5963137

Al finalizar la instalación del controlador, el programa demo se puede ejecutar desde **Touch Monitor Peripherals\Finger Print Readers\FPR Demo\BSPDemo.exe** 

#### <span id="page-29-7"></span><span id="page-29-0"></span>**Lector de banda magnética**

No es necesario ningún controlador.

#### <span id="page-29-5"></span><span id="page-29-1"></span>**Comprobación de la versión serial:**

- **1** Asegúrese de que el MSR serial esté conectado. (Tome nota del puerto serial, COM1, COM2, etc., al que está conectado).
- **2** Inicie **HyperTerminal**
- **3** Vaya a **file** (archivo)>**new connection** (nueva conexión) y escriba "**MSR**". Luego, seleccione **OK** (Aceptar).
- **4** En **Connect to Menu** (Conectar a menú), seleccione el **Com port** (Puerto Com) que se usó en el paso uno. Luego, seleccione **OK** (Aceptar).
- **5** En la casilla **Connection Property** (Propiedad de conexión), defina los siguientes valores:
	- **•** Bits per second (Bits por segundo) en 9600
	- **•** Data Bits (Bits de datos) en 8
	- **•** Parity (Paridad) en None (Ninguna)
	- **•** Stop bits (Bits de parada) en 1
	- Flow control (Control de flujo) en Hardware

El dispositivo mostrará de inmediato el número de serie. Deslice una tarjeta de crédito a través del MSR para ver los datos.

#### <span id="page-29-4"></span><span id="page-29-2"></span>**Comprobación de la emulación del teclado MSR USB**

- **1** Conecte el dispositivo.
- **2** Abra MS Word.
- **3** Deslice la tarjeta a través del MSR para ver los datos.

#### <span id="page-29-6"></span><span id="page-29-3"></span>**Comprobación del MSR Clase HID-USB**

- **1** En el CD, siga la ruta **Touch Monitor Peripherals\Magnetic Stripe Card Readers\Demo.**
- **2** Abra el archivo **Readme.txt** y siga las instrucciones para comprobar la unidad.

#### <span id="page-30-4"></span><span id="page-30-3"></span><span id="page-30-1"></span><span id="page-30-0"></span>**Pantalla del cliente serial**

Las pantallas del cliente seriales no requieren controladores. Para ver una imagen en la pantalla:

- **1** Enchufe el conector DB-9 en el puerto serial COM1 de la computadora.
- **2** Enchufe el cable RJ-45 en la pantalla.
- **3** En Windows, haga clic en **Inicio > Ejecutar**
- **4** Ingrese **cmd** > **Aceptar**
- **5** Escriba **MODE COM1 96,N,8,1 > Entrar**
- **6** Escriba **TYPE CON > COM1 > Entrar**
- **7** Escriba **ELO > Entrar**

La pantalla mostrará ELO.

#### <span id="page-30-5"></span><span id="page-30-2"></span>**Pantalla del cliente USB**

Conecte el cable USB de la unidad de la pantalla del cliente. Aparecerá el cuadro de diálogo Asistente para hardware nuevo.

- **1** Elija **Siguiente**, seleccione **"Buscar el mejor controlador para su dispositivo (recomendado)"** y luego **Siguiente**.
- **2** Cuando aparezca una lista de ubicaciones de búsqueda, coloque una marca de verificación en la unidad que contenga el paquete de controladores:

Touch Monitor Peripherals\Rear Facing Customer Displays\Drivers\xxx\LCLD9.sys, donde xxx es Win98 para un sistema basado en Windows 98 ó 2000 para un sistema basado en Windows XP/2000.

- **3** Inserte el disco en la unidad. (Si se copiaron los archivos del controlador en su disco duro o se han distribuido en el CD, coloque una marca de verificación en "Especificar una ubicación" y examine para seleccionar el directorio que contiene los archivos del controlador).
- **4** Seleccione **Siguiente**. Una vez que se haya detectado el controlador de la pantalla del cliente, vuelva a seleccionar **Siguiente**.
- **5** Espere a que los archivos del controlador se copien en su computadora.
- **6** Si es necesario, inserte su CD de Windows y seleccione **Finalizar**.

Para comprobar los controladores:

- **1** En Windows, haga clic en **Inicio > Ejecutar**
- **2** Ingrese **"cmd"** > **Aceptar**
- **3** Escriba **"ECHO ELO>\.\LCLD9\"** > **Entrar**

La pantalla mostrará ELO.

#### <span id="page-31-1"></span><span id="page-31-0"></span>**Instalación del software del controlador Touch**

Elo TouchSystems proporciona el software del controlador que permite que el monitor táctil funcione con la computadora. Los controladores están en el CD-ROM adjunto para los siguientes sistemas operativos:

- Windows XP
- Windows 2000
- Windows Me
- Windows 98
- Windows 95
- Windows NT 4.0
- CE 2.x, 3.0,  $4x$
- Windows XP Embedded
- Windows 3.x
- MS DOS
- OS/2

En el sitio Web de Elo TouchSystems, www.elotouch.com, encontrará controladores adicionales e información acerca de controladores para otros sistemas operativos (incluidos Macintosh y Linux).

El monitor táctil USB Elo es compatible con plug-and-play. Al iniciarse Windows, el adaptador de visualización de vídeo envía información acerca de las capacidades de vídeo del monitor táctil. Si Windows detecta el monitor táctil, siga las instrucciones que aparecen en pantalla para instalar un monitor plug-and-play genérico.

Consulte la sección siguiente que corresponda para obtener instrucciones acerca de la instalación del controlador.

#### <span id="page-32-2"></span><span id="page-32-0"></span>**Instalación del controlador Touch serial**

#### <span id="page-32-3"></span><span id="page-32-1"></span>**Instalación del controlador Touch serial para Windows XP, Windows 2000, Me, 95/98 y NT 4.0**

- **NOTA:** Para Windows 2000 y NT 4.0 es necesario tener derechos de acceso de administrador para instalar el controlador.
	- **1** Inserte el CD-ROM de Elo en la unidad de CD-ROM de su computadora.
	- **2** Si la característica de inicio automático para la unidad de CD-ROM está activa, el sistema detectará automáticamente el CD e iniciará el programa de instalación.
	- **3** Siga las instrucciones que aparecen en pantalla para realizar la instalación del controlador para su versión de Windows.
	- **4** Si la característica de inicio automático no está activa:
	- **5** Haga clic en **Inicio** > **Ejecutar**.
	- **6** Haga clic en el botón **Examinar** para buscar el programa EloCd.exe en el CD-ROM.
	- **7** Haga clic en **Abrir** y luego en **Aceptar** para ejecutar EloCd.exe.
	- **8** Siga las instrucciones que aparecen en pantalla para realizar la instalación del controlador para su versión de Windows.

#### <span id="page-33-1"></span><span id="page-33-0"></span>**Instalación del controlador Touch serial para MS-DOS y Windows 3.1**

Debe tener un controlador DOS para mouse (MOUSE.COM) instalado para el mouse si desea continuar usando el mouse y el monitor táctil en DOS.

Para instalar Windows 3.*x* y MS-DOS desde Windows 95/98, siga las instrucciones que aparecen a continuación:

- **1** Inserte el CD-ROM de Elo en la unidad de CD-ROM de su computadora.
- **2** Desde DOS, escriba d:\EloDos\_W31 para ir al directorio correcto en el CD-ROM (la unidad de CD-ROM puede tener asignada otra letra).
- **3** Escriba install y presione **Entrar** para comenzar la instalación.
- **4** Alinee la pantalla táctil.

Antes de continuar debe haber realizado los pasos 1 y 2. Consulte el capítulo 2 de la Guía del controlador Elo para DOS y Windows según sea necesario para obtener información adicional acerca de la instalación.

Para ejecutar el programa de instalación:

- **1** En DOS, escriba INSTALL en el directorio que contiene los archivos de instalación del controlador.
- **2** INSTALL solicita seleccionar el software que se desea instalar. Luego, seleccione d:\EloDos W31 desde la lista que aparece.
- **3** INSTALL también solicita las rutas que se van a usar durante la instalación. También puede usar los valores predeterminados. INSTALL crea los directorios necesarios y advierte al usuario cuando éstos existen.

Si está actualizando el software, puede ser útil especificar las rutas que contienen las versiones anteriores y sobrescribir los archivos obsoletos. Todos los programas ejecutables tienen compatibilidad ascendente. Para obtener una lista de diferencias con las versiones anteriores de los controladores, asegúrese de seleccionar "Differences from Previous Versions" (Diferencias con versiones anteriores) durante el proceso de instalación.

INSTALL actualiza el archivo AUTOEXEC.BAT con los controladores que selecciona. INSTALL hace una copia del archivo AUTOEXEC.BAT original con el nombre AUTOEXEC.OLD. Si ya tiene comandos del controlador Elo en el archivo AUTOEXEC.BAT, éstos quedarán como comentarios.

Al finalizar, INSTALL deja un archivo con el nombre GO.BAT en el subdirectorio que usted especificó. GO carga el controlador de la pantalla táctil, ejecuta el programa de calibración ELOCALIB y entrega instrucciones finales.

Si usa Windows 3.1, también calibrará la pantalla táctil dentro del sistema operativo con su panel de control.

#### <span id="page-34-3"></span><span id="page-34-2"></span><span id="page-34-1"></span><span id="page-34-0"></span>**Instalación del controlador Touch USB para Windows XP, Windows 2000, Me y 98**

**1** Inserte el CD-ROM de Elo en la unidad de CD-ROM de su computadora.

Si Windows XP, Windows 2000, Windows 98 o Windows Me inicia el Asistente para agregar nuevo hardware:

- **2** Seleccione **Siguiente**. Seleccione "Buscar el mejor controlador para su dispositivo (recomendado)" y luego **Siguiente**.
- **3** Cuando aparezca una lista de ubicaciones de búsqueda, coloque una marca de verificación en "Especificar una ubicación" y use **Examinar** para seleccionar el directorio \EloUSB en el CD-ROM de Elo.
- **4** Seleccione **Siguiente**. Cuando se haya detectado el controlador de pantalla táctil USB de Elo TouchSystems, vuelva a seleccionar **Siguiente**.
- **5** Se copiarán varios archivos. Si es necesario, inserte el CD de Windows 98. Seleccione **Finalizar**.

Si Windows XP, Windows 2000, Windows 98 o Windows Me no inicia el Asistente para agregar nuevo hardware:

- **NOTA:** En Windows XP y Windows 2000 es necesario tener derechos de acceso de administrador para instalar el controlador.
	- **1** Inserte el CD-ROM de Elo en la unidad de CD-ROM de su computadora.

Si la característica de inicio automático para la unidad de CD-ROM está activa, el sistema detectará automáticamente el CD e iniciará el programa de instalación.

- **2** Siga las instrucciones que aparecen en pantalla para realizar la instalación del controlador para su versión de Windows.
- Si la característica de inicio automático no está activa:
- **1** Haga clic en **Inicio** > **Ejecutar**.
- **2** Haga clic en el botón **Examinar** para buscar el programa EloCd.exe en el CD-ROM.
- **3** Haga clic en **Abrir** y luego en **Aceptar** para ejecutar EloCd.exe.
- **4** Siga las instrucciones que aparecen en pantalla para realizar la instalación del controlador para su versión de Windows.

# **C APÍTULO**

# **OPERACIÓN**

#### <span id="page-35-3"></span><span id="page-35-2"></span><span id="page-35-0"></span>**Acerca de ajustes al monitor táctil**

<span id="page-35-1"></span>Es poco probable que el monitor táctil requiera ajustes. Es posible que las variaciones en la salida de vídeo y en la aplicación requieran ajustes para optimizar la calidad de la visualización.

Para obtener el mejor rendimiento, el monitor táctil debe funcionar en resolución nativa, es decir 800x600 a 60-75 Hz. Use la opción Pantalla del panel de control de Windows para seleccionar la resolución 800x600.

El funcionamiento en otras resoluciones degradará el rendimiento de vídeo. Para obtener información adicional, consulte el Apéndice A.

Todos los ajustes que hace en los controles quedan automáticamente en memoria. Esta característica evita tener que volver a configurar las opciones cada vez que desenchufa o apaga y enciende el monitor táctil. Si hay un corte de energía, la configuración del monitor táctil no vuelve a las especificaciones de fábrica.

Para restaurar la configuración de fábrica, selecciónela desde la OSD. Consulte la página [3-35](#page-39-3).

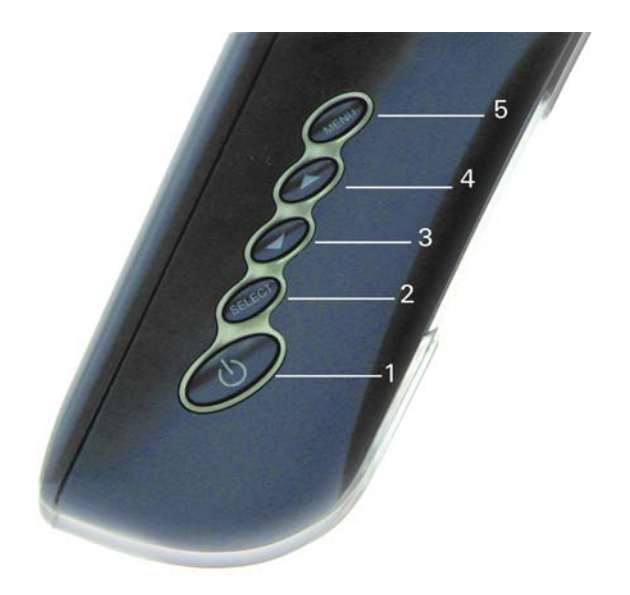

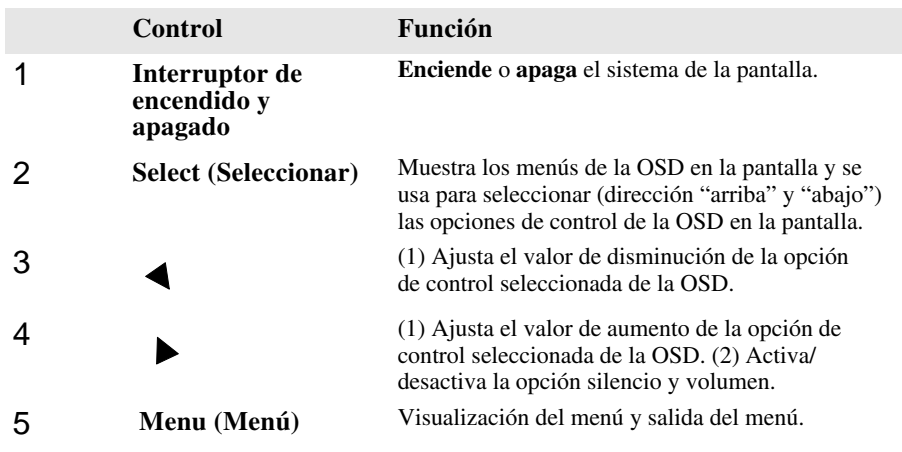

#### <span id="page-37-6"></span><span id="page-37-4"></span><span id="page-37-1"></span><span id="page-37-0"></span>**Bloqueo y desbloqueo de la OSD**

Puede bloquear y desbloquear la característica de la OSD. El monitor es despachado con la posición desbloqueado activada.

Para bloquear la OSD:

**1** Presione el botón Menu (Menú) y el botón  $\triangleright$  en forma simultánea durante 2 segundos. Aparecerá una ventana que muestra "OSD Unlock" (OSD desbloqueada). Continúe presionando los botones durante otros 2 segundos y la ventana cambiará a "OSD Lock" (OSD bloqueada).

#### <span id="page-37-5"></span><span id="page-37-2"></span>**Bloqueo y desbloqueo de encendido y apagado**

Puede bloquear y desbloquear la característica de encendido y apagado. El monitor es despachado con la posición desbloqueado activada.

Para bloquear el encendido y apagado:

**1** Presione el botón Menu (Menú) y  $\bullet$  en forma simultánea durante 2 segundos. Aparecerá una ventana que muestra "Power Unlock" (Encendido y apagado desbloqueados). Continúe presionando los botones durante otros 2 segundos y la ventana cambiará a "Power Lock" (Encendido y apagado bloqueados).

#### <span id="page-37-7"></span><span id="page-37-3"></span>**Funciones de los menús de la OSD**

Para mostrar el menú de la OSD, presione el botón **Menu** (Menú).

- **1** Presione el botón **p** para seleccionar las distintas opciones de control de la OSD.
- **2** Cuando aparece la función que desea cambiar, presione el botón **Select** (Seleccionar).

Para ajustar el valor de la función:

- **1** Al presionar el botón ▼ aumenta el valor de la opción de control seleccionada de la OSD.
- **2** Al presionar el botón  $\triangleleft$  disminuye el valor de la opción de control seleccionada de la OSD.

Después del ajuste de los valores, el monitor guardará automáticamente los cambios.

**NOTA:** La pantalla de la OSD desaparecerá si no se detecta actividades de entrada durante 10 segundos.

#### <span id="page-38-14"></span><span id="page-38-0"></span>**Opciones de control de la OSD**

#### <span id="page-38-11"></span><span id="page-38-1"></span>**Brillo**

• Se ajusta la iluminación de fondo del panel LCD.

#### <span id="page-38-12"></span><span id="page-38-2"></span>**Contraste**

• Ajusta el contraste o los valores de ganancia de color (ROJO, VERDE o AZUL).

#### <span id="page-38-18"></span><span id="page-38-3"></span>**Saturación, Matiz, Tonos de piel**

• Ajusta la intensidad y el matiz del color de modo que las caras se vean naturales.

#### <span id="page-38-13"></span><span id="page-38-4"></span>**Fase**

• Ajusta la fase del reloj de punto.

#### <span id="page-38-10"></span><span id="page-38-5"></span>**Ajuste automático**

• Ajuste automático del sistema del reloj (en 5 segundos).

#### <span id="page-38-16"></span><span id="page-38-6"></span>**OSD izquierda/derecha**

• La pantalla OSD se mueve verticalmente hacia la derecha y hacia la izquierda.

#### <span id="page-38-15"></span><span id="page-38-7"></span>**OSD arriba/abajo**

• La pantalla OSD se mueve verticalmente hacia arriba y hacia abajo.

#### <span id="page-38-17"></span><span id="page-38-8"></span>**Reloj**

• Ajusta la relación de la frecuencia de división del reloj de punto.

#### <span id="page-38-19"></span><span id="page-38-9"></span>**Temperatura del color**

• Define la ganancia de R, V y A.

#### <span id="page-39-9"></span><span id="page-39-0"></span>**Entrada actual**

• Se indica la frecuencia de la señal de sincronización horizontal/vertical en la entrada.

#### <span id="page-39-12"></span><span id="page-39-1"></span>**Posición de la OSD**

• Permite seleccionar la posición de indicación de la OSD.

#### <span id="page-39-10"></span><span id="page-39-2"></span>**Idioma**

• Los idiomas que se usan para la visualización del menú de la OSD son: inglés, francés, alemán, español y japonés.

#### <span id="page-39-13"></span><span id="page-39-3"></span>**Recuperar valores predeterminados**

• Recupera los valores predeterminados de fábrica de la OSD.

#### <span id="page-39-14"></span><span id="page-39-4"></span>**Tiempo de espera de la OSD**

• Ajusta la cantidad de tiempo en que desaparecerá la OSD.

#### <span id="page-39-8"></span><span id="page-39-5"></span>**Ahorro de energía (sin entrada)**

• El fondo del panel LCD se corta cuando no hay señal de entrada (consumo de energía de CA de 5 watts o menos).

#### <span id="page-39-15"></span><span id="page-39-6"></span>**Visualización de LED de encendido y apagado y ahorro de energía**

#### <span id="page-39-11"></span><span id="page-39-7"></span>**Modo general de ahorro de energía**

Cuando se **activa** el interruptor de encendido y apagado, este LED se enciende en **verde**.

El LED indica los distintos estados de energía con colores específicos cuando el monitor opera en distintos modos (consulte la siguiente tabla).

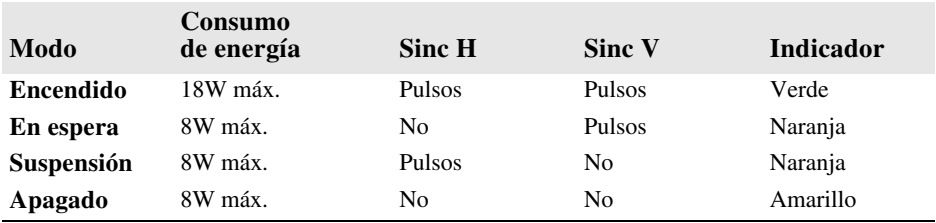

Se recomienda apagar el monitor si no se va a usar durante un período prolongado.

#### <span id="page-40-1"></span><span id="page-40-0"></span>**Ángulo de visualización**

Para una visualización clara, puede inclinar la pantalla LCD hacia adelante (hasta -5 grados) o hacia atrás (hasta 60 grados.)

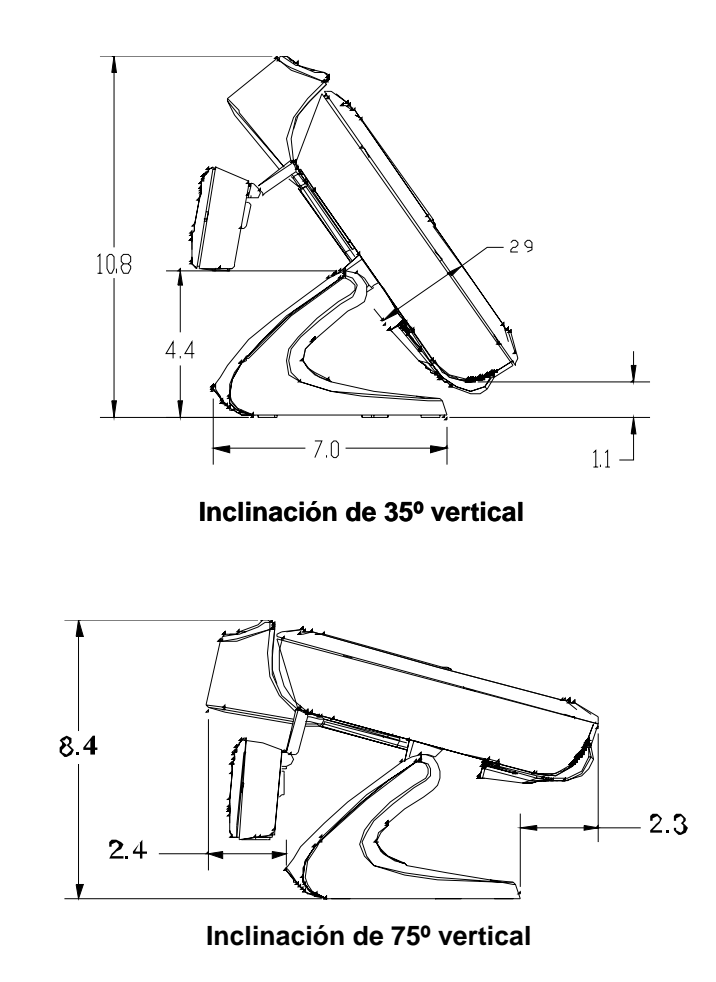

**PRECAUCIÓN** Para proteger la pantalla LCD, asegúrese de sujetar la base al ajustarla y tenga cuidado de **no** tocar la pantalla.

# **C APÍTULO**  $\angle$

# <span id="page-41-6"></span><span id="page-41-0"></span>SOLUCIÓN DE PROBLEMAS

<span id="page-41-1"></span>Si tiene problemas con el monitor táctil, consulte la siguiente tabla. Si el problema persiste, póngase en contacto con el distribuidor local o con nuestro centro de servicio. Los números de Soporte técnico de Elo aparecen listados en la última página de este manual.

#### <span id="page-41-7"></span><span id="page-41-2"></span>**Soluciones a problemas comunes**

<span id="page-41-5"></span><span id="page-41-4"></span><span id="page-41-3"></span>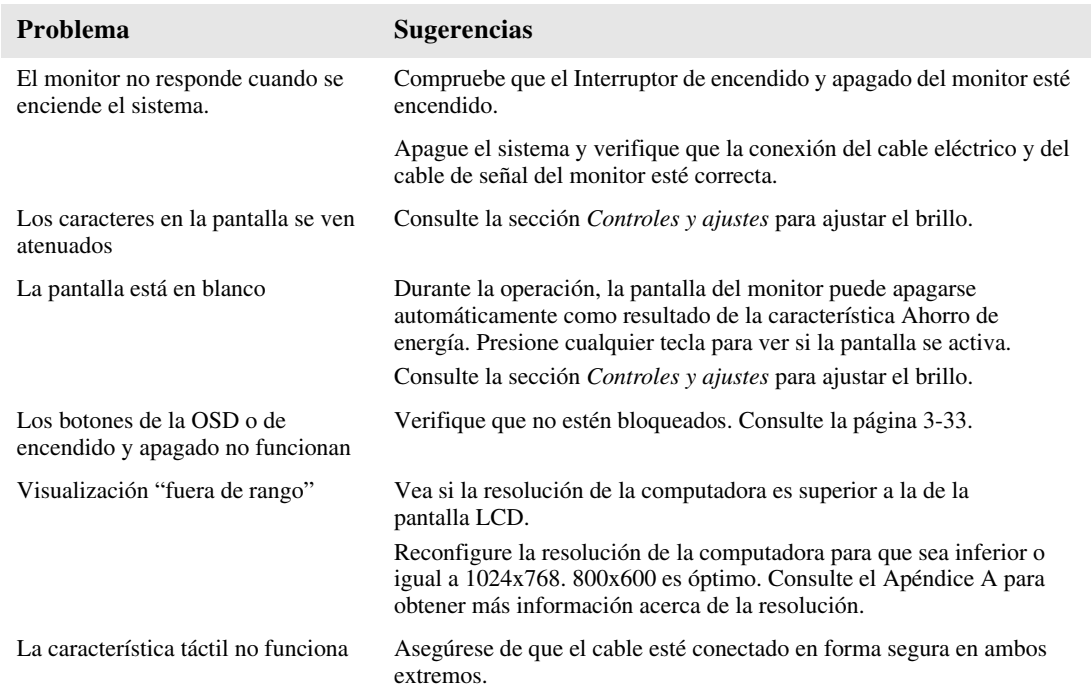

# **A PÉNDICE**

# <span id="page-43-2"></span>**RESOLUCIÓN NATIVA**

<span id="page-43-1"></span><span id="page-43-0"></span>La resolución nativa de un monitor es el nivel de resolución con el cual el panel LCD puede lograr el mejor rendimiento. Para el monitor táctil LCD Elo, la resolución nativa es 800 x 600 para el tamaño de 12,1 pulgadas. Prácticamente en todos los casos, las imágenes de la pantalla tienen una mejor apariencia cuando se ven en su resolución nativa. Puede disminuir los valores de resolución de un monitor, pero no aumentarlos.

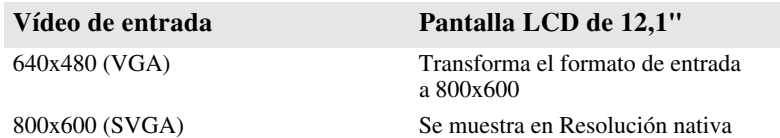

La resolución nativa de una LCD es la cantidad real de píxeles horizontales por la cantidad de píxeles verticales en la LCD. La resolución de la LCD se representa comúnmente con los siguientes símbolos:

<span id="page-43-5"></span><span id="page-43-4"></span><span id="page-43-3"></span>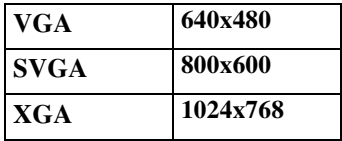

Como ejemplo, un panel LCD con resolución SVGA tiene 800 píxeles horizontales por 600 píxeles verticales. El vídeo de entrada también se representa en los mismos términos. El vídeo de entrada XGA tiene un formato de 1024 píxeles horizontales por 768 píxeles verticales. Cuando los píxeles de entrada contenidos en el formato de entrada de vídeo coinciden con la resolución nativa del panel, hay una correspondencia uno a uno de mapeo de los píxeles de vídeo de entrada con los píxeles de la LCD. Por ejemplo, el píxel de la columna 45 y de la fila 26 del vídeo de entrada está en la columna 45 y en la fila 26 de la LCD. Cuando el vídeo de entrada tiene una resolución menor o mayor que la resolución nativa de la LCD, se pierde la correspondencia directa entre los píxeles de vídeo y los de la LCD. El controlador de la LCD puede calcular la correspondencia entre los píxeles de vídeo y los de la LCD mediante algoritmos contenidos en su controlador. La exactitud de los algoritmos determina la fidelidad de la conversión de píxeles de vídeo a píxeles de la LCD. Una conversión de fidelidad deficiente puede provocar errores en la imagen visualizada en la LCD, tales como caracteres con distinto ancho.

# **A PÉNDICE**

# <span id="page-45-2"></span><span id="page-45-0"></span>**SEGURIDAD DEL MONITOR TÁCTIL**

<span id="page-45-1"></span>Este manual contiene información que es importante para la configuración y el mantenimiento correctos del monitor táctil. Antes de configurar y encender el nuevo monitor táctil, lea por completo este manual, en especial los capítulos 2 (Instalación) y 3 (Operación).

- **1** Para reducir el riesgo de descarga eléctrica, siga todos los avisos de seguridad y no abra nunca la caja del monitor táctil.
- **2** Apague el producto antes de limpiarlo.
- **3** El nuevo monitor táctil cuenta con un cable eléctrico de conexión a tierra con 3 alambres. El enchufe del cable eléctrico sólo se puede insertar en un tomacorriente conectado a tierra. No intente insertar el enchufe en un tomacorriente no configurado para este fin. No use un cable eléctrico dañado. Use sólo el cable eléctrico que viene con el monitor táctil Elo TouchSystems. El uso de un cable eléctrico no autorizado puede anular la garantía.
- **4** Las ranuras ubicadas a los costados y en la parte superior de la caja del monitor táctil están diseñadas para ventilación. No bloquee ni inserte ningún elemento dentro de las ranuras de ventilación.
- **5** Es importante que el monitor táctil permanezca seco. No derrame líquidos en el interior del monitor táctil ni sobre éste. Si el monitor táctil se moja, no intente hacer usted mismo la reparación.

#### <span id="page-46-1"></span><span id="page-46-0"></span>**Cuidado y manipulación del monitor táctil**

Las siguientes sugerencias ayudarán a mantener el monitor táctil Elo Entuitive en funcionamiento a un nivel óptimo.

- Para evitar el riesgo de descarga eléctrica, no desarme el suministro del bloque ni el gabinete de la unidad de visualización. La unidad no está diseñada para ser reparada por el usuario. Recuerde desenchufar la unidad de visualización del tomacorriente antes de la limpieza.
- No use alcohol (metílico, etílico o isopropílico) ni disolventes fuertes. No use diluyente ni benceno, limpiadores abrasivos ni aire comprimido.
- Para limpiar el gabinete de la unidad de visualización, use un paño levemente humedecido en detergente suave.
- Evite el ingreso de líquidos dentro del monitor táctil. Si ingresan líquidos, haga que un técnico de servicio calificado revise el monitor antes de volver a encenderlo.
- No limpie la pantalla con un paño o esponja que pueda rayar la superficie.
- Para limpiar la pantalla táctil, use limpiador para ventanas o vidrios. Coloque el limpiador en el paño y limpie la pantalla táctil. No aplique *nunca* el limpiador directamente sobre la pantalla táctil.

<span id="page-46-2"></span>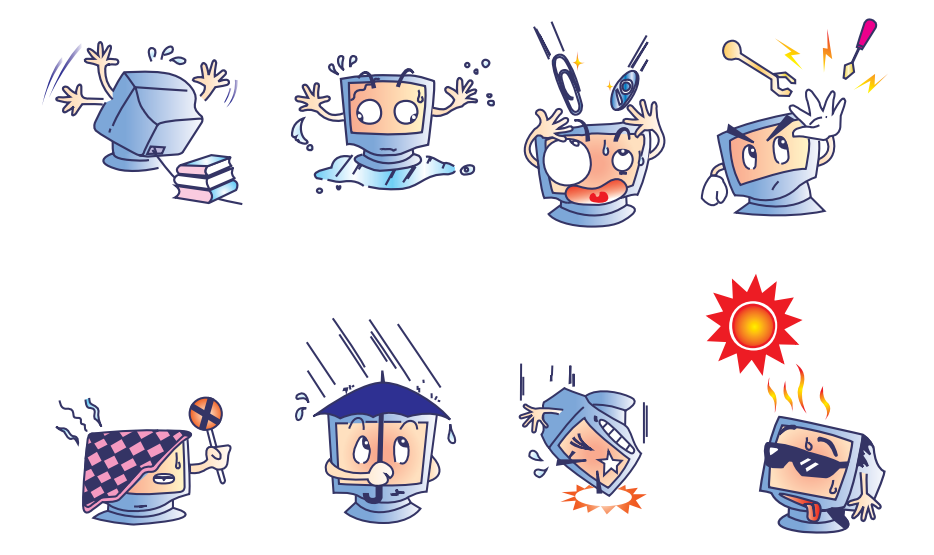

# **A PÉNDICE**

# <span id="page-47-3"></span><span id="page-47-0"></span>**ESPECIFICACIONES TÉCNICAS**

#### <span id="page-47-4"></span><span id="page-47-2"></span>**Modos de visualización**

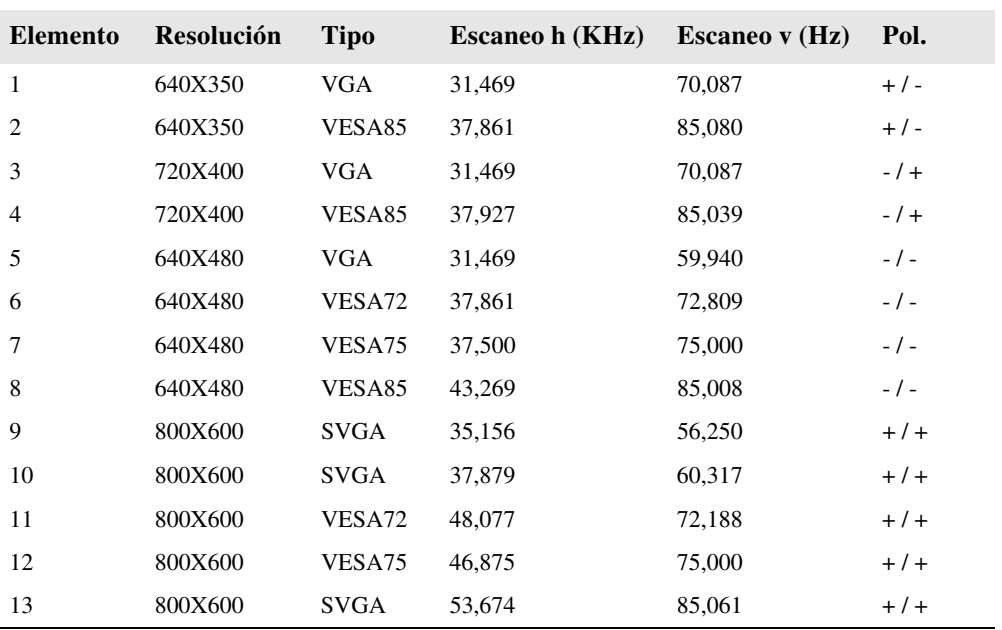

<span id="page-47-1"></span>El monitor táctil Elo Entuitive es compatible con los siguientes modos de vídeo estándar:

### <span id="page-48-1"></span><span id="page-48-0"></span>**Especificaciones del monitor táctil**

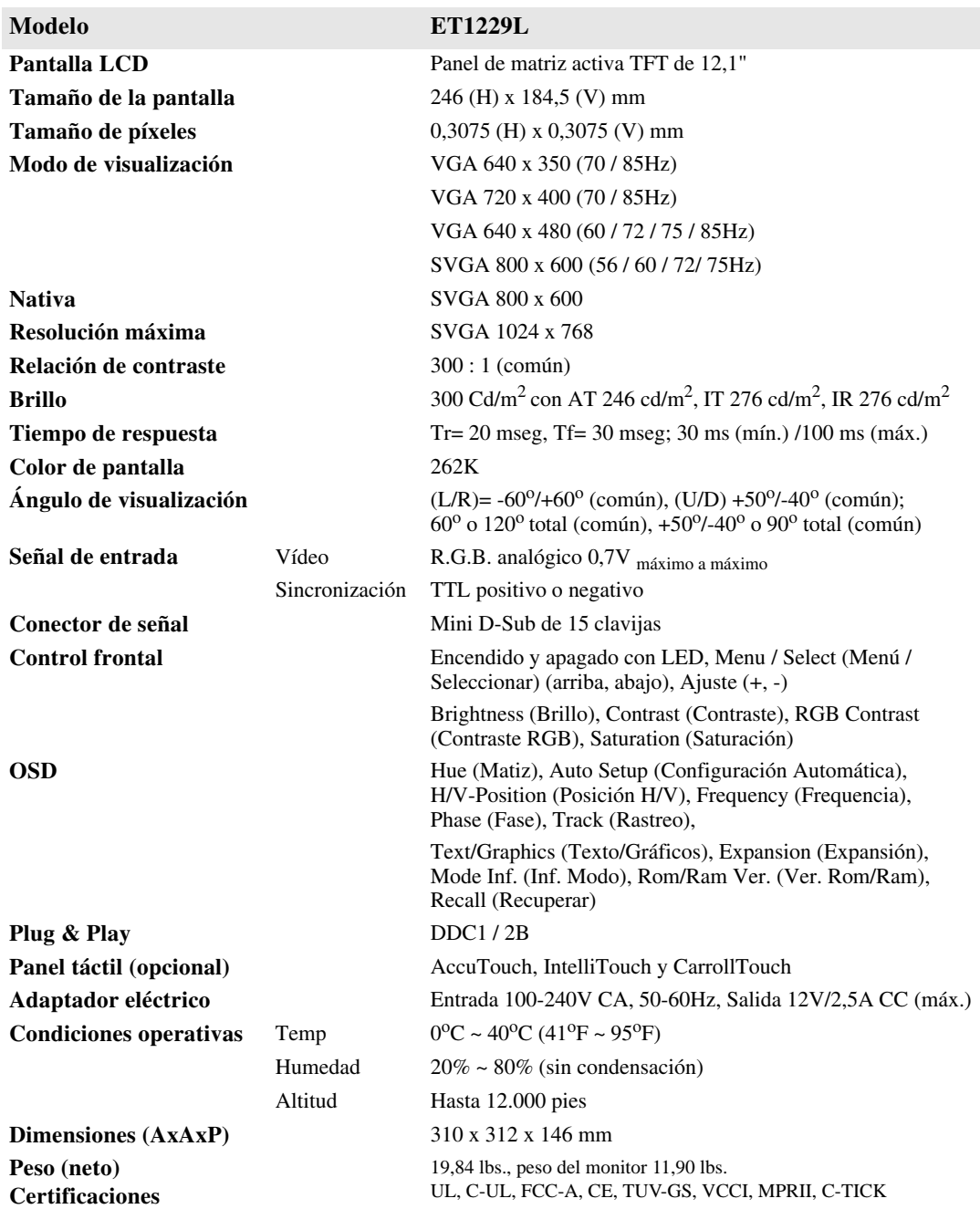

#### <span id="page-49-8"></span><span id="page-49-0"></span>**Especificaciones de la pantalla táctil AccuTouch**

<span id="page-49-13"></span><span id="page-49-12"></span><span id="page-49-11"></span><span id="page-49-10"></span><span id="page-49-9"></span><span id="page-49-7"></span><span id="page-49-6"></span><span id="page-49-5"></span><span id="page-49-4"></span><span id="page-49-3"></span><span id="page-49-2"></span><span id="page-49-1"></span>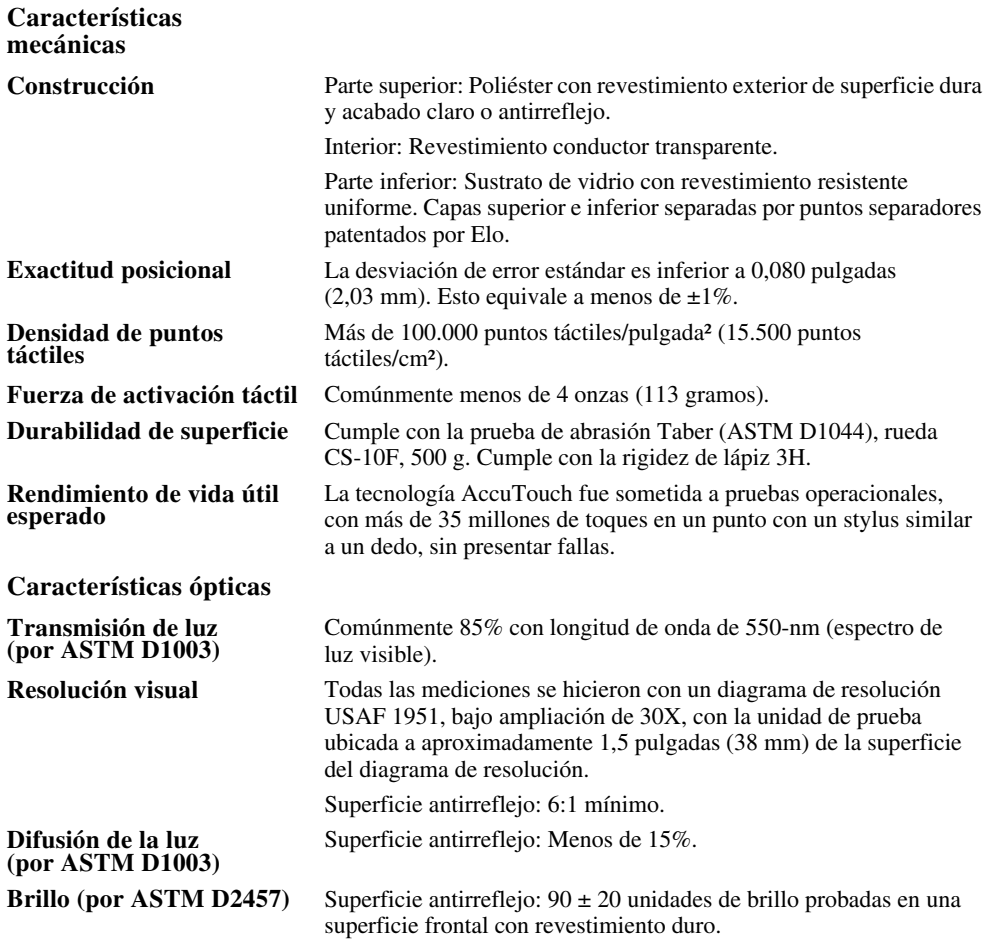

#### <span id="page-50-7"></span><span id="page-50-0"></span>**Especificaciones de la pantalla táctil IntelliTouch**

<span id="page-50-15"></span><span id="page-50-14"></span><span id="page-50-13"></span><span id="page-50-12"></span><span id="page-50-11"></span><span id="page-50-10"></span><span id="page-50-9"></span><span id="page-50-8"></span><span id="page-50-6"></span><span id="page-50-5"></span><span id="page-50-4"></span><span id="page-50-3"></span><span id="page-50-2"></span><span id="page-50-1"></span>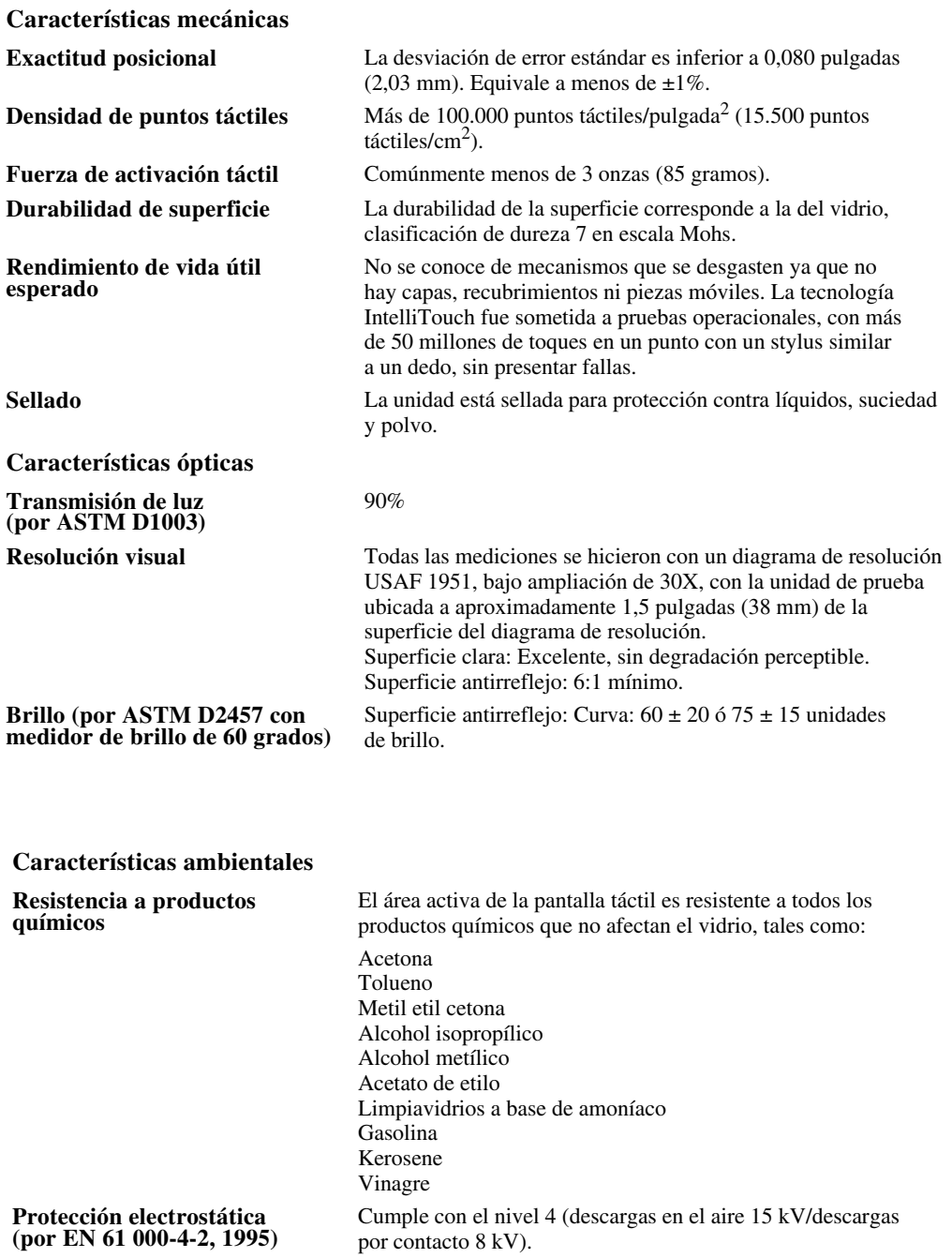

#### <span id="page-51-8"></span><span id="page-51-0"></span>**Especificaciones de la pantalla táctil infrarroja**

<span id="page-51-13"></span><span id="page-51-12"></span><span id="page-51-11"></span><span id="page-51-10"></span><span id="page-51-9"></span><span id="page-51-7"></span><span id="page-51-6"></span><span id="page-51-5"></span><span id="page-51-4"></span><span id="page-51-3"></span><span id="page-51-2"></span><span id="page-51-1"></span>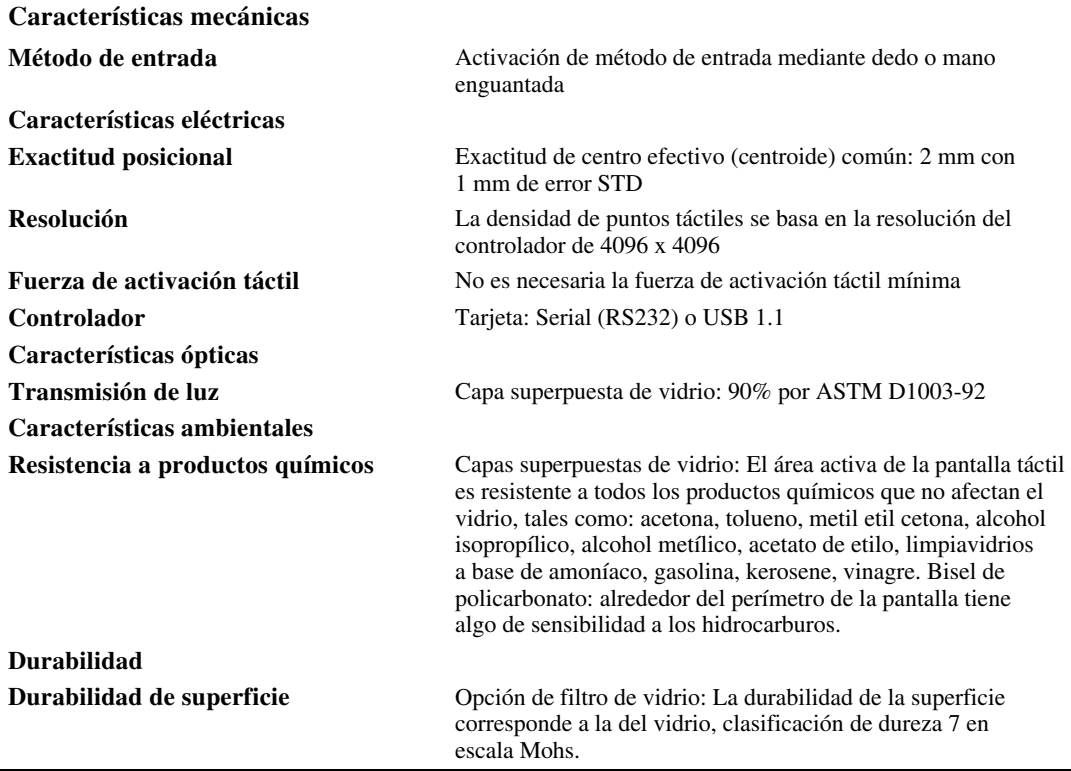

#### <span id="page-52-1"></span><span id="page-52-0"></span>**Dimensiones del monitor táctil LCD de 12,1" (ET1229L-XXWA-1)**

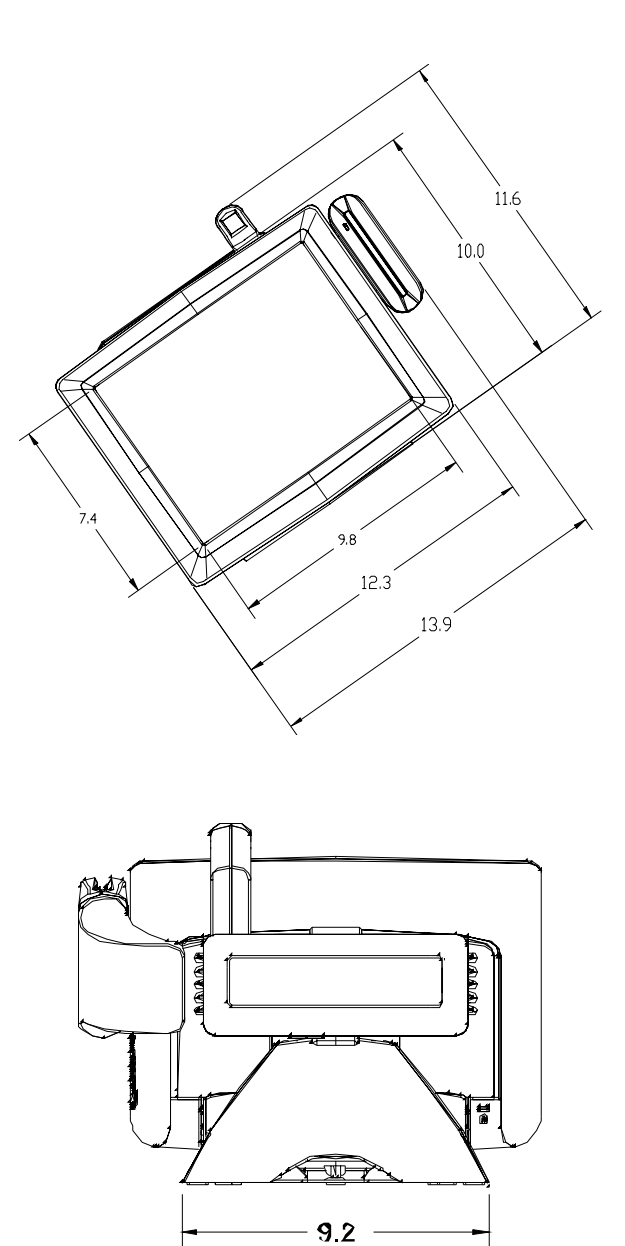

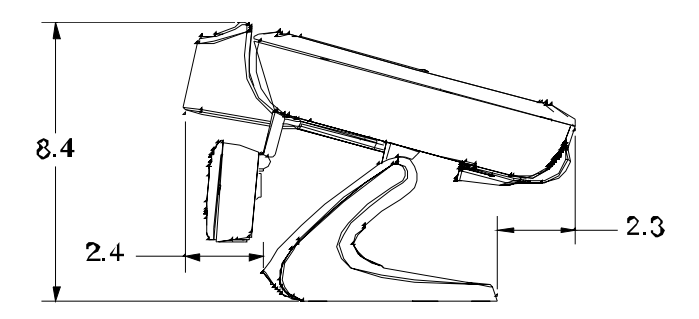

**Inclinación de 75º vertical**

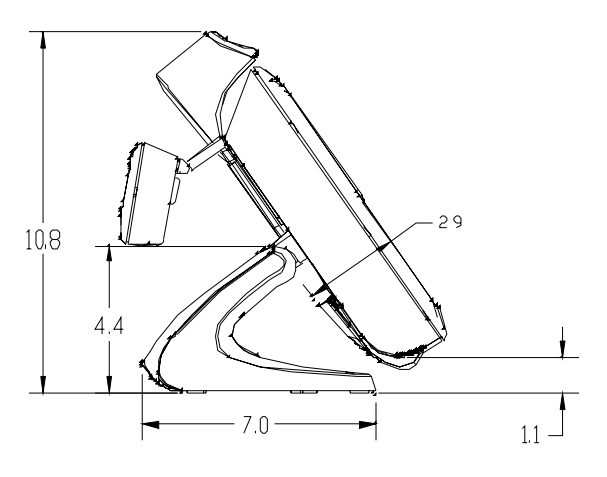

**Inclinación de 35º vertical**

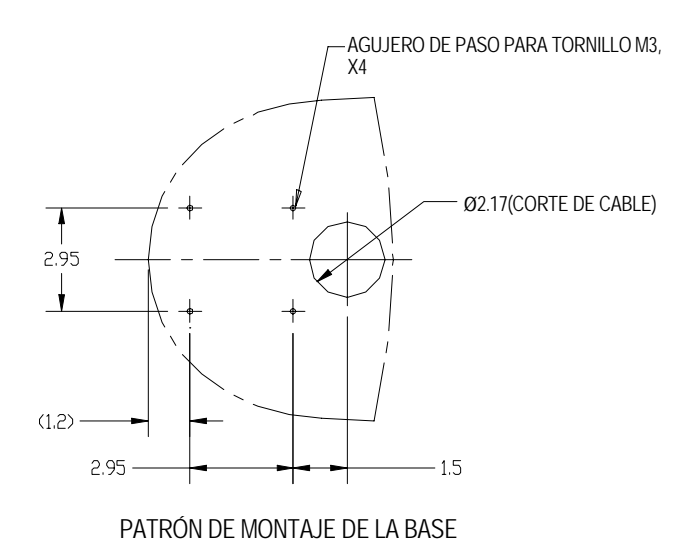

## <span id="page-55-3"></span>**INFORMACIÓN NORMATIVA**

#### <span id="page-55-2"></span><span id="page-55-0"></span>**I. Información de seguridad eléctrica:**

A) Se requiere el cumplimiento del voltaje, la frecuencia y los requisitos de corriente indicados en la etiqueta del fabricante. Es probable que la conexión a un suministro de energía distinto del especificado en el presente provoque un funcionamiento incorrecto o daños en el equipo, o represente un riesgo de incendio en caso de que no se respeten las limitaciones.

B) En el interior de este equipo no hay partes que un operador pueda reparar. Este equipo genera peligrosos voltajes que constituyen un riesgo para la seguridad. Sólo un técnico de servicio calificado debe realizar operaciones de servicio.

C) Este equipo cuenta con un cable eléctrico desconectable que tiene un alambre de conexión a tierra de seguridad integral diseñado para conexión a un tomacorriente de seguridad conectado a tierra.

1) No sustituya el cable por otro que no corresponda al tipo aprobado que se suministra. No use bajo ninguna circunstancia un enchufe adaptador para conectar el cable a un tomacorriente de 2 alambres, ya que esto impedirá la continuidad del alambre de conexión a tierra.

2) El equipo requiere el uso del alambre de conexión a tierra como parte de la certificación de seguridad. La modificación o un uso incorrecto puede generar un riesgo de descarga que puede provocar graves lesiones o la muerte.

3) Póngase en contacto con un electricista calificado o con el fabricante si tiene dudas relacionadas con la instalación antes de conectar el equipo al suministro eléctrico.

#### <span id="page-55-1"></span>**II. Información acerca de emisiones e inmunidad**

A) Aviso para los usuarios de Estados Unidos: este equipo ha sido probado y cumple con los límites de un aparato digital clase B, según la parte 15 de las normas de la FCC. Estos límites están diseñados para ofrecer una protección razonable contra la interferencia perjudicial en una instalación residencial. Este equipo genera, utiliza y puede irradiar energía de radiofrecuencia y, si no se instala y utiliza de acuerdo con las instrucciones, puede ocasionar interferencia perjudicial en las comunicaciones de radio.

B) Aviso para los usuarios de Canadá: este equipo cumple con los límites de la clase B para emisiones de ruido de radio de aparatos digitales, según lo establecen las normas de interferencia de radio de Industrie Canada.

C) Aviso para los usuarios de la Unión Europea: use sólo los cables eléctricos y los cables de interconexión suministrados con el equipo. La sustitución de los cables suministrados puede comprometer la seguridad eléctrica o la certificación de la marca CE para emisiones o inmunidad, según lo exigido por las siguientes normas:

Este Equipo de tecnología de la información (ITE) debe tener una marca CE en la etiqueta del fabricante que indica que el equipo fue sometido a pruebas de acuerdo a las siguientes directivas y estándares:

Este equipo ha sido probado de acuerdo con los requisitos para la marca CE requeridos por la directiva EMC 89/336/EEC indicada en el estándar europeo EN 55 022 clase B y por la directiva de bajo voltaje 73/23/EEC indicada en el estándar europeo EN 60 950.

D) Información general para todos los usuarios: este equipo genera, utiliza y puede irradiar energía de radiofrecuencia. Si no se instala y utiliza según se indica en este manual, puede ocasionar interferencia en las comunicaciones de radio y televisión. Sin embargo, no se garantiza que no se produzca interferencia en una instalación en particular debido a factores específicos del lugar.

1) Para cumplir con los requisitos de emisiones y de inmunidad, el usuario debe observar lo siguiente:

a) Use sólo los cables de entrada y salida suministrados para conectar este aparato digital con una computadora.

b) Para garantizar el cumplimiento, use sólo el cable de línea aprobado que suministra el fabricante.

c) Se advierte al usuario que cambios o modificaciones al equipo no expresamente aprobadas por la parte responsable del cumplimiento pueden anular la autoridad del usuario para usar el equipo.

2) Si este equipo parece ocasionar interferencia en la recepción de radio o televisión o de cualquier otro aparato:

a) Compruebe que el equipo sea una fuente de emisión apagándolo y encendiéndolo.

b) Si determina que este equipo causa la interferencia, intente corregirla con una o más de las siguientes medidas:

i) Aleje el aparato digital del receptor afectado.

ii) Cambie la posición del aparato digital respecto del receptor afectado.

iii) Reoriente la antena del receptor afectado.

iv) Enchufe el aparato digital en otro tomacorriente de CA, de modo que el aparato digital y el receptor queden en circuitos derivados distintos.

v) Desconecte y quite los cables de entrada y salida que el aparato digital no utilice. (Los cables de entrada y salida sin conectar en un extremo son una fuente potencial de altos niveles de emisión de RF).

vi) Enchufe el aparato digital sólo en un receptáculo de tomacorriente conectado a tierra. No use enchufes adaptadores de CA. (La remoción o el corte de la conexión a tierra del cable de línea puede aumentar los niveles de emisión de RF y representar un riesgo de descarga letal para el usuario).

Si necesita ayuda adicional, consulte al distribuidor, al fabricante o a un técnico experimentado de radio o televisión.

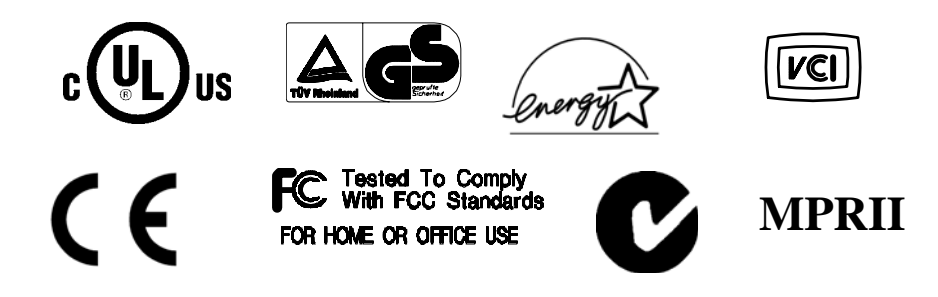

Este aparato digital clase B cumple con la norma ICES-003 de Canadá. Cet appareil numérique de la classe B est conforme à la norme NMB-003 du Canada.

## <span id="page-59-1"></span>GARANTÍA

<span id="page-59-0"></span>Salvo que se indique lo contrario en el presente o en un recibo de pedido entregado al Comprador, el Vendedor garantiza al Comprador que el Producto no presentará defectos en cuanto a materiales y mano de obra. Con excepción de períodos de garantía negociados, la garantía del monitor táctil y de los componentes del producto es de 2 años.

El Vendedor no ofrece garantía en relación a la vida útil de los componentes del modelo. En cualquier momento y ocasionalmente, los proveedores del Vendedor pueden hacer cambios en los componentes suministrados como Productos o componentes.

El Comprador informará oportunamente y por escrito al Vendedor (en ningún caso más allá de treinta (30) días después del hallazgo) acerca de la falla de cualquier Producto de modo de ajustarse a la garantía antes expuesta; en dicho aviso, describirá en detalles comercialmente razonables los síntomas asociados con la falla y, si es posible, dará al Vendedor la oportunidad de inspeccionar los Productos instalados. El Vendedor debe recibir el aviso durante el Período de Garantía del producto, a menos que el Vendedor indique lo contrario por escrito. En un lapso de treinta (30) días después del envío del aviso, el Comprador embalará el Producto presuntamente defectuoso en su caja de envío original o en una equivalente y funcional y lo enviará al Vendedor correspondiéndole al Comprador los costos y el riesgo.

Dentro de un tiempo razonable después de la recepción del Producto presuntamente defectuoso y de la verificación del Vendedor de que el Producto no cumple con la garantía antes expuesta, el Vendedor corregirá la falla, a opción del Vendedor, mediante (i) modificación o reparación del Producto o (ii) reemplazo del Producto. El costo de esta modificación, reparación o reemplazo y de la devolución del Producto al Comprador en condiciones mínimas de aseguramiento corresponderá al Vendedor. El Comprador correrá con el riesgo de pérdida o daño en tránsito y puede asegurar el Producto. El Comprador reembolsará al Vendedor el costo de transporte incurrido en la devolución del Producto cuando el Vendedor no encuentre defectos. La modificación o reparación del Producto puede, a opción del Vendedor, llevarse a cabo en las instalaciones del Vendedor o en el establecimiento del Comprador. Si el Vendedor no puede modificar, reparar o reemplazar un Producto para ajustarse a la garantía antes expuesta, el Vendedor, a opción del Vendedor, reembolsará al Comprador o acreditará a la cuenta del Comprador el precio de compra del Producto menos la depreciación calculada con el método de línea recta en el Período de Garantía señalado por el Vendedor.

ESTAS SOLUCIONES SERÁN LAS SOLUCIONES EXCLUSIVAS DEL COMPRADOR ANTE EL INCUMPLIMIENTO DE LA GARANTÍA. A EXCEPCIÓN DE LA GARANTÍA EXPRESA ANTES EXPUESTA, EL VENDEDOR NO OFRECE NINGUNA OTRA GARANTÍA, EXPRESA O IMPLÍCITA POR LEY U OTRO, EN RELACIÓN A LOS PRODUCTOS, SU IDONEIDAD PARA CUALQUIER FIN, SU CALIDAD, SU COMERCIABILIDAD, LA NO INFRACCIÓN DE NORMAS U OTROS. NINGÚN EMPLEADO DEL VENDEDOR NI NINGUNA OTRA PARTE ESTÁ AUTORIZADA PARA OFRECER NINGUNA GARANTÍA POR LA MERCADERÍA ADEMÁS DE LA GARANTÍA AQUÍ EXPUESTA. LA RESPONSABILIDAD DEL VENDEDOR DE ACUERDO CON LA GARANTÍA ESTARÁ LIMITADA A UN REEMBOLSO DEL PRECIO DE COMPRA DEL PRODUCTO. EN NINGÚN CASO EL VENDEDOR SERÁ RESPONSABLE DEL COSTO DE ADQUISICIÓN O INSTALACIÓN DE MERCADERÍAS SUSTITUTAS INCURRIDO POR EL COMPRADOR NI DE DAÑOS ESPECIALES, RESULTANTES, INDIRECTOS O INCIDENTALES.

El Comprador asume el riesgo y acepta resguardar y mantener exento al Vendedor de toda responsabilidad relacionada con (i) la evaluación de la idoneidad para el uso deseado del Comprador de Productos y de cualquier diseño o dibujo del sistema y (ii) la determinación del cumplimiento en el uso de los Productos por parte del Comprador con leyes, normas, códigos y estándares aplicables. El Comprador retiene y acepta plena responsabilidad por toda la garantía y otros reclamos relacionados con los productos del Comprador o que surjan de éstos, lo que incluye o incorpora Productos o componentes fabricados o suministrados por el Vendedor. El Comprador es el único responsable de todas las representaciones y garantías relacionadas con los Productos ofrecidas o autorizadas por el Comprador. El Comprador resguardará y mantendrá exento al Vendedor de toda responsabilidad, reclamo, pérdida, costo o gasto (incluidos honorarios razonables de abogados) atribuibles a productos, representaciones o garantías del Comprador relacionadas con lo mismo.

# **ÍNDICE**

#### <span id="page-61-0"></span>**A**

[Acerca de ajustes al monitor táctil, 31](#page-35-3) [Ahorro de energía \(sin entrada\), 35](#page-39-8) [Ajuste automático, 34](#page-38-10) [Ángulo de visualización, 36](#page-40-1)

#### **B**

[Bloqueo Kensington™, 10](#page-14-1) [Bloqueo y desbloqueo de encendido y apagado, 33](#page-37-5) [Bloqueo y desbloqueo de la OSD, 33](#page-37-4) [Brillo, 34](#page-38-11) [Brillo, AccuTouch, 45](#page-49-1) [Brillo, IntelliTouch, 46](#page-50-1)

#### **C**

[Características ambientales, 46](#page-50-2) [Características ambientales, IR, 47](#page-51-1) [Características eléctricas, IR, 47](#page-51-2) [Características mecánicas, 47](#page-51-3) [Características mecánicas, AccuTouch, 45](#page-49-2) [Características mecánicas, IntelliTouch, 46](#page-50-3) [Características ópticas, AccuTouch, 45](#page-49-3) [Características ópticas, IntelliTouch, 46](#page-50-4) [Características ópticas, IR, 47](#page-51-4) [Comprobación de la emulación del teclado MSR USB, 25](#page-29-4) [Comprobación de la versión serial, MSR, 25](#page-29-5) [Comprobación del MSR Clase HID-USB, 25](#page-29-6) [Concentrador USB de seis puertos, 5](#page-9-1) [Conexión de la interfaz serial, 11](#page-15-2) [Conexión de la interfaz USB, 19](#page-23-1) [Conexión serial, 12](#page-16-0) [Construcción, AccuTouch, 45](#page-49-4) [Contraste, 34](#page-38-12) [Controlador, IR, 47](#page-51-5) [Controles y ajuste, 33](#page-37-6) [Cuidado y manipulación del monitor táctil, 42](#page-46-1)

#### **D**

[Densidad de puntos táctiles, AccuTouch, 45](#page-49-5) [Densidad de puntos táctiles, IntelliTouch, 46](#page-50-5) [Descripción del producto, 1](#page-5-3) [Desembalaje del monitor táctil, 7](#page-11-3) [Difusión de la luz, AccuTouch, 45](#page-49-6) [Dimensiones del monitor táctil LCD](#page-52-1)  de 12,1" (ET1229L-XXWA-1), 48 [Durabilidad de superficie, AccuTouch, 45](#page-49-7) [Durabilidad de superficie, IntelliTouch, 46](#page-50-6) [Durabilidad de superficie, IR, 47](#page-51-6) [Durabilidad, IR, 47](#page-51-7)

#### **E**

[Entrada actual, 35](#page-39-9) [Especificaciones de la pantalla táctil AccuTouch, 45](#page-49-8) [Especificaciones de la pantalla táctil infrarroja, 47](#page-51-8) [Especificaciones de la pantalla táctil IntelliTouch, 46](#page-50-7) [Especificaciones del monitor táctil, 44](#page-48-1) [Especificaciones del sensor, 4](#page-8-3) [Especificaciones técnicas, 43](#page-47-3) [Exactitud posicional, AccuTouch, 45](#page-49-9) [Exactitud posicional, IntelliTouch, 46](#page-50-8) [Exactitud posicional, IR, 47](#page-51-9)

#### **F**

[Fase, 34](#page-38-13) [Fuerza de activación táctil, AccuTouch, 45](#page-49-10) [Fuerza de activación táctil, IntelliTouch, 46](#page-50-9) [Funciones del menú de la OSD, 33](#page-37-7)

#### **G**

[Garantía, 55](#page-59-1) [Generalidades del producto, 8](#page-12-3)

#### **I**

[Idioma, 35](#page-39-10) [Imagen, desplazamiento, 37](#page-41-3) [Información acerca de emisiones e inmunidad, 51](#page-55-1) [Información de seguridad eléctrica, 51](#page-55-2) [Información normativa, 51](#page-55-3) [Instalación de los controladores](#page-28-3)  de dispositivos periféricos, 24 [Instalación del controlador Touch serial, 28](#page-32-2) [Instalación del controlador Touch serial](#page-33-1)  para MS-DOS y Windows 3.1, 29 Instalación del controlador Touch serial [para Windows 2000, Me, 95/98 y NT 4.0, 28](#page-32-3) [Instalación del controlador Touch USB, 30](#page-34-2) [Instalación del controlador Touch USB para](#page-34-3)  Windows XP, Windows 2000, Me y 98, 30 [Instalación del software del controlador Touch, 27](#page-31-1) [Instalación y configuración, 7](#page-11-4)

#### **L**

[La característica táctil no funciona, 37](#page-41-4) [Lector de banda magnética, 25](#page-29-7) [Lector de huellas digitales, 3,](#page-7-3) [24](#page-28-4) [Lector de tarjeta de crédito, 4](#page-8-4) [Limpieza del monitor táctil, 42](#page-46-2)

#### **M**

[Método de entrada, 47](#page-51-10) [Modo general de ahorro de energía, 35](#page-39-11) [Modos de visualización, 43](#page-47-4)

#### **O**

[Opción de conexión serial, 13](#page-17-1) [Opciones de control de la OSD, 34](#page-38-14) [Optimización de la pantalla LCD, 24](#page-28-5) [OSD arriba/abajo, 34](#page-38-15) [OSD izquierda/derecha, 34](#page-38-16)

#### **P**

[Pantalla del cliente, 3](#page-7-4) [Pantalla del cliente posterior, 26](#page-30-3) [Pantalla del cliente serial, CD, 26](#page-30-4) [Pantalla del cliente USB, 26](#page-30-5) [Posición de la OSD, 35](#page-39-12) [Problema de imagen, 37](#page-41-5) [Protección electrostática, IntelliTouch, 46](#page-50-10)

#### **R**

[Recuperar valores predeterminados, 35](#page-39-13) [Reinstalación de la cubierta posterior, 23](#page-27-1) [Reloj, 34](#page-38-17) [Remoción de la cubierta posterior, 11](#page-15-3) [Rendimiento de vida útil esperado, AccuTouch, 45](#page-49-11) [Rendimiento de vida útil esperado, IntelliTouch, 46](#page-50-11) [Requisitos detallados del rendimiento](#page-6-1)  de la pantalla LCD, 2 [Resistencia a productos químicos, IntelliTouch, 46](#page-50-12) [Resistencia a productos químicos, IR, 47](#page-51-11) [Resolución nativa, 39](#page-43-2) [Resolución visual, AccuTouch, 45](#page-49-12)

[Resolución visual, IntelliTouch, 46](#page-50-13) [Resolución, IR, 47](#page-51-12)

#### **S**

[Saturación, Matiz, Tonos de piel, 34](#page-38-18) [Seguridad del monitor táctil, 41](#page-45-2) [Sellado, IntelliTouch, 46](#page-50-14) [Solución de problemas, 37](#page-41-6) [Soluciones a problemas comunes, 37](#page-41-7) Suministro de energía externo de 12 VCC, 5 [SVGA, 39](#page-43-3)

#### **T**

[Temperatura del color, 34](#page-38-19) [Teoría de operación, 4](#page-8-5) [Tiempo de espera de la OSD, 35](#page-39-14) [Transmisión de luz, AccuTouch, 45](#page-49-13) [Transmisión de luz, IntelliTouch, 46](#page-50-15) [Transmisión de luz, IR, 47](#page-51-13)

#### **U**

[Unidad principal, 8](#page-12-4)

#### **V**

[Versión serial, pantalla del cliente, 3](#page-7-5) [VGA, 39](#page-43-4) [Vista inferior de la base, 9](#page-13-2) [Vista lateral, 9](#page-13-3) [Vista posterior, 8](#page-12-5) [Visualización de LED de encendido](#page-39-15)  y apagado y ahorro de energía, 35

#### **X**

[XGA, 39](#page-43-5)